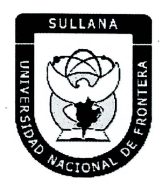

<u>NGAGAGAGAGAGAGAGAGAGAGAGAGAGAGAGAG</u>

"Año de la Unidad, la Paz y el Desarrollo"

## RESOLUCIÓN DE COMISIÓN ORGANIZADORA

### $N^{\circ}$  524-2023-UNF/CO

#### Sullana, 22 de septiembre de 2023.

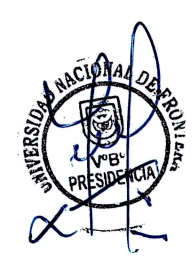

#### **VISTOS:**

Informe Nº 075-2023-UNF-PCO-OPP-UM de fecha 21 de julio de 2023; Oficio Nº 318-2023-UNF-PCO-OTI de fecha 01 de agosto de 2023; Informe Nº 0541-2023-UNF-OAJ de fecha 12 de setiembre de 2023; Oficio Nº 408-2023-UNF-PCO-OTI de fecha 20 de setiembre de 2023; у,

SULLANA

#### **CONSIDERANDO:**

Que, el artículo 18º de la Constitución Política del Perú, prescribe que la Universidad es autónoma en su régimen normativo, de gobierno, académico, administrativo y económico: Las Universidades se rigen por sus propios estatutos en el marco de la Constitución y de las leyes.

Que, mediante Ley Nº 29568 del 26 de julio de 2010 se créa la Universidad Nacional de Frontera en el distrito y provincia de Sullana, departamento de Piura, con fines de fomentar el desarrollo sostenible de la Subregión Luciano Castillo Colonna, en armonía con la preservación del medio ambiente y el desarrollo económico sostenible; y, contribuir al crecimiento y desarrollo estratégico de la región fronteriza noroeste del país.

Que, el artículo 8º de la Ley Universitaria, establece que la autonomía inherente a las Universidades se ejerce de conformidad con la Constitución y las Leyes de la República e implica los derechos de aprobar su propio estatuto y gobernarse de acuérdo con él, organizar su sistema académico, económico y administrativo.

Página | 1

Que, PMESUT, es La Unidad Ejecutora 118. Mejoramiento de la Calidad de la Educación Básica y Superior del Ministerio de Educación administra el "Programa-para la Mejora de la Calidad y Pertinencia de los Servicios de Educación-Superior Universitária y Tecnológica a Nivel Nacional" (PMESUT), este programa fue creado tras la suscripción de un contrato entre el Gobierno del Perú y el Banco Interamericano de Desarrollo (BID) para implementar, en concordancia con el Ministerio de Educación, gestiones que permitan que estudiantes de educación superior, universitaria y tecnológica del país, accedan a instituciones que brinden adecuados servicios educativos, pertinentes y de calidad a nivel nacional.

Que, mediante Resolución de Comisión Organizadora Nº 461-2021-UNF/CO de fecha 29 de noviembre de 2021, se resuelve aprobar el Estatuto de la Universidad Nacional de Frontera.

www.unf.edu.pe

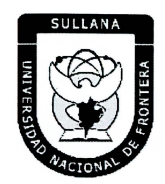

<u>EVARIO ROMANO ROMANO ROMANO ROMANO IN </u>

"Año de la Unidad, la Paz y el Desarrollo"

## RESOLUCIÓN DE COMISIÓN ORGANIZADORA

Que, en el Estatuto en mención, en su TÍTULO III se establece las DISPOSICIONES TRANSITORIAS, FINALES Y DEROGATORIAS:

A. DISPOSICIONES TRANSITORIAS

#### PRIMERA. POTESTAD DE LA COMISIÓN ORGANIZADORA

En base al artículo 29 de la Ley Universitaria, la Comisión Organizadora de la UNF tiene a su cargo la aprobación del presente Estatuto, reglamentos y documentos de gestión académica, de investigación y administrativa, formulados en los instrumentos de planeamiento, así como su conducción y dirección hasta que se constituyan los órganos de gobierno que de acuerdo a ley corresponda.

#### SEGUNDA. PROCESO DE CONSTITUCIÓN

Durante el proceso de constitución de la Universidad, los artículos del presente Estatuto, que se opongan, contradigan o no puedan implementarse de acuerdo a lo establecido en la normativa de la SUNEDU y MINEDU, respecto a garantizar las condiciones básicas de calidad, quedan en suspenso hasta que se constituyan los órganos de gobierno de la universidad. Encontrándose la Comisión organizadora facultada a emitir resoluciones que permitan el adecuado funcionamiento de la universidad hasta culminar el proceso de constitución.

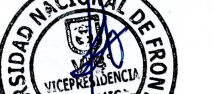

#### CUARTA. GOBIERÑO=DE LA UNE

 $(...)$ 

Durante el proceso de constitución de la Universidad, el gobierno de ésta se ejerce por:

a) La Comisión Organizadora, tiene atribuciones administrativas que competen a la Asamblea Universitaria, al Consejo Universitario y al Consejo de Facultad,

b) El Presidente de la Comisión Organizadora de la UNF, tiene atribuciones propias del Rector.

Página | 2

c) Los Coordinadores de Facultad tiene atribuciones de Decano.

#### QUINTA. ÓRGANOS DE ALTA DIRECCIÓN

Durante el proceso de constitución de la UNF, los Órganos de Alta Dirección de ésta, lo constituyen:

a) La Presidencia de Comisión Organizadora, que cumple funciones asignadas al Rectorado.

b) La Vicepresidencia Académica de Comisión Organizadora, que cumple funciones asignadas al Vicerrectorado Académico.

c) La Vicepresidencia de Investigación de Comisión Organizadora, que cumple funciones asignadas al Vicerrectorado de Investigación.

Que, el Artículo 22° literal f) del Estatuto de la Universidad de Frontera establece que el Consejo Universitario tiene como atribución: Concordar y ratificar los planes de estudios y de trabajo propuestos por las unidades académicas.

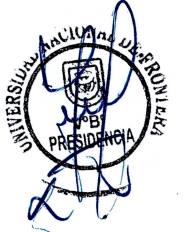

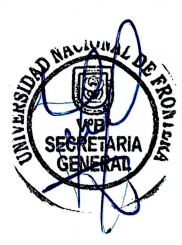

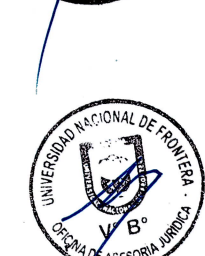

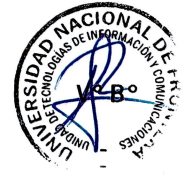

www.unf.edu.pe

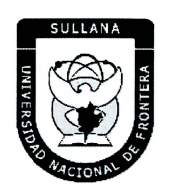

"Año de la Unidad, la Paz y el Desarrollo"

## RESOLUCIÓN DE COMISIÓN ORGANIZADORA

Que, el Artículo 10.6 del Reglamento de Organización y Funciones de la Universidad de Frontera establece que el consejo tiene como atribución: Concordar y ratificar los planes de estudios y de trabajo propuestos por las unidades académicas.

Que, mediante Resolución Viceministerial Nº 244-2021-MINEDU, de fecha 27 de julio del 2021, se aprueba el Documento Normativo denominado "Disposiciones para la constitución y funcionamiento de las comisiones organizadoras de las universidades públicas en proceso de constitución", en el numeral 6.1.4., señala que son funciones de la Comisión Organizadora, literal g) "Concordar y ratificar los planes de estudios y de trabajo propuestos por las unidades académicas.

Que, mediante Informe Nº 075-2023-UNF-PCO-OPP-UM, de fecha 21 de julio de 2023, la Jefa de la Unidad de Modernización informa a la Oficina de Planeamiento y Presupuesto concluyendo que la propuesta del Manual de Usuario del Sistema de Admisión, se encuentra en el marco del convenio de Cooperación Interinstitucional con la Unidad Ejecutora Nº 118 Mejoramiento de la Calidad de Educación Básica, para la implementación del Sistema Integrado de Gestión Académica Universitaria, la cual considera la implementación de once sistemas informáticos entre-ellos el Sistema de Gestión docente e Intranet-considerado dentro de la ejecución del Programa para mejorar la calidad y pertinencia de los servicios de Educación Superior Universitaria y Tecnológica a Nivel Nacional (PMESUT), considerando viable su aprobación, y recomienda a la continuidad de su trámite.

Que, con Oficio N° 318-2023-UNF-PCO-OTI, de fecha 01 de agosto de 2023, la Jefa de la Oficina de Tecnologías de Información solicita a la Oficina de Asesoría Jurídica, emita opinión legal sobre propuesta del Manual de Usuario del Sistema de Admisión V1.1 de la UNF.

Que, mediante Informe Nº 0541-2023-UNF-OAJ, de fecha/12 de setiembre de 2023, el Jefe de la Oficina de Asesoría Jurídica emite opinión señalando: "Que, es viable jurídicamente la aprobación del Manual de Usuario Sistema de Admisión v1 1 (Rol Administrador) Programa para mejorar la calidad y pertinencia de los Servicios de Educación Superior Universitaria y tecnológica a Nivel Nacional (PMESUT)".

Que, con Oficio Nº 408-2023-UNF-PCO-OTI, de fecha 20 de setiembre de 2023, la Jefa de la Oficina de Tecnologías de la Información remite a Presidencia de Comisión Organizadora, la propuesta del Manual de Usuario del Sistema de Admisión v1.1 (Rol Administrador), para su respectiva aprobación.

Que, respecto al Artículo IV el Título Preliminar del Texto Único Ordenado de la Ley de Procedimiento Administrativo General, aprobada mediante Decreto Supremo número 004-2019-JUS, recoge como uno de los Principios del Procedimiento Administrativo, el Principio de Legalidad por el cual queda sentado que las autoridades administrativas deben actuar con respeto a la constitución, la ley y al derecho, dentro de las facultades que le estén atribuidas y de acuerdo con los fines para los que les fueron conferidas.

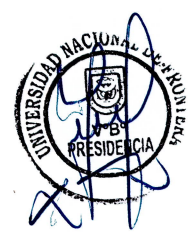

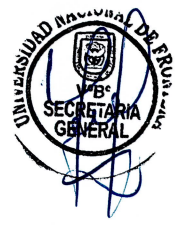

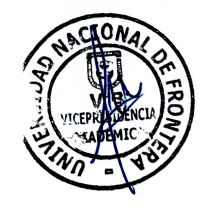

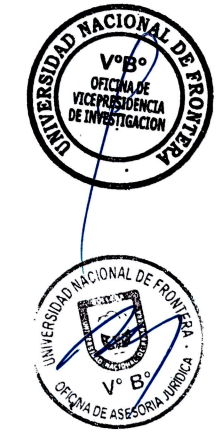

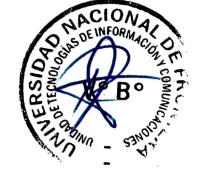

www.unf.edu.pe

Página | 3

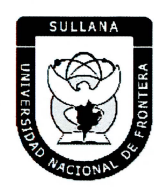

<u>NGNGNGNGNGNGNGNGNGNGNGNGNGNGNGNG</u>

"Año de la Unidad, la Paz y el Desarrollo"

## **RESOLUCIÓN DE COMISIÓN ORGANIZADORA**

Que, con ACTA Nº 072-2023-SO-CO, de fecha 22 de septiembre del 2023, en Sesión Ordinaria de Comisión Organizadora de la Universidad Nacional de Frontera, luego de analizar la documentación presentada y de revisar los informes técnicos y legales indicados en los considerandos de la presente Resolución, por unanimidad se acordó: APROBAR el Manual de Usuario Sistema de Admisión v1.1. (Rol Administrador) de la Universidad Nacional de Frontera, que como anexo forma parte integrante de la presente resolución.

Estando a lo expuesto y en uso de las atribuciones conferidas por la Ley Universitaria - Ley No Resolución Viceministerial  $N^{\circ}$ 045-2023-MINEDU 30220 por la **V**  $\mathbf v$ Acta de Acuerdos de Sesión Ordinaria de Comisión Organizadora Nº 072-2023-SO-CO, de fecha 22 de septiembre del 2023.

#### **SE RESUELVE:**

ARTÍCULO PRIMERO - APROBAR el Manual de Usuario Sistema de Admisión v1.1. (Rol Administrador) de la Universidad Nacional de Frontera, que como anexo forma parte integrante de la presente resolución, que como anexo forma parte integrante de la presente resolución.

**ARTÍCULO SEGUNDO. - DISPONER que, la Oficina de Tecnologías de la Información de** esta Casa Superior de Estudios, se encargue de la gestión y operatividad del manual aprobado en el artículo precedente.  $\mathbb Z$ N.

**ARTÍCULO TERCERO--NOTIFICAR** a través, de los mecanismos más adecuados y pertinentes, para conocimiento y fines correspondientes.

Dr. José **Florentino** PRESIDER .<br>Te de la c **JRGANIZAODRA** 

REGÍSTRESE, COMUNIQUESE Y EJECÚTESE.

UNIVERSIDAD NACIONAL 医 María Jiménez epresidenta Académica de la misión Organizadora

**TTERA** UNIVERSIDAD NACIO **UR BALDEMAR** TENE F. Aación

 $|| 1 ||$ 

Av. San Hilarión Nº 101 - Zona de Expansión Urbana de Sullana Margen Izquierda entre la Urb. Pop. Villa Perú Canadá Distrito y Provincia de Sullana

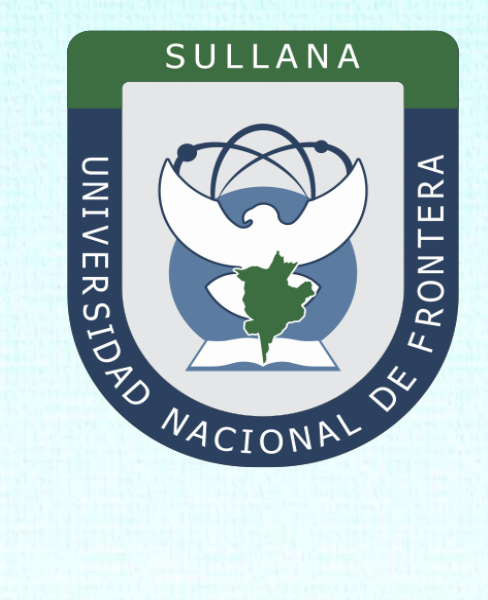

## **Manual de Usuario Sistema de Admisión v1.1 (Rol Administrador)**

Programa para mejorar la calidad y pertinencia de los servicios de Educación Superior Universitaria y Tecnológica a Nivel Nacional (PMESUT)

Sullana – Perú

**2023**

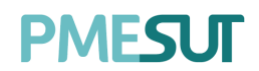

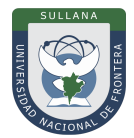

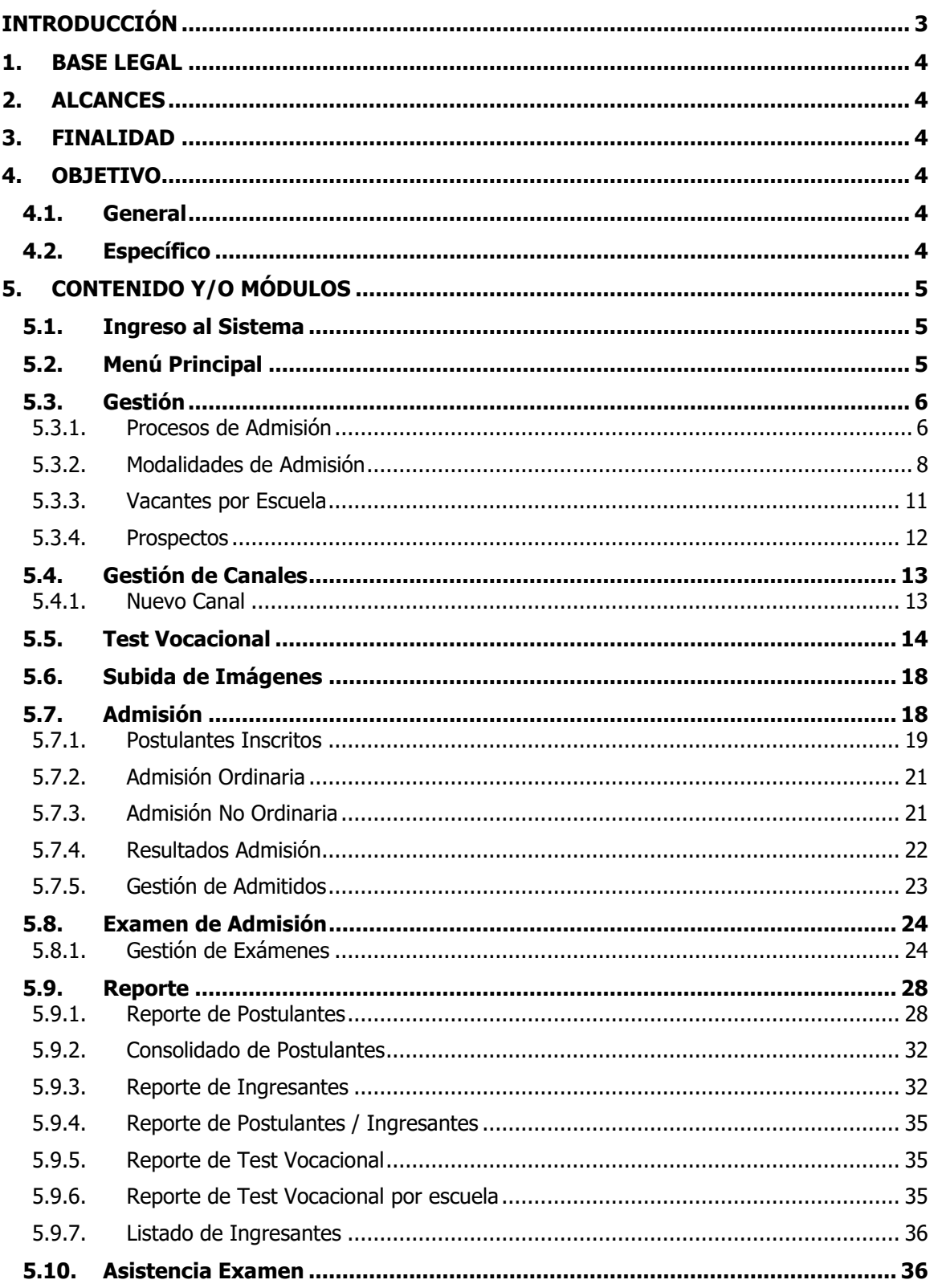

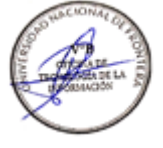

 $\overline{2}$ 

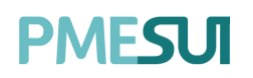

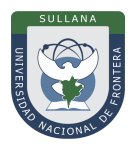

#### **INTRODUCCIÓN**

La Universidad Nacional de Frontera fue creada con Ley N° 29568 del 26 de julio de 2010, y mediante Resolución N° 472-2012-CONAFU del 5 de setiembre de 2012 se aprueban las Escuelas Profesionales de Ingeniería Económica, Ingeniería de Industrias Alimentarias y Administración Hotelera y de Turismo.

Así mismo con Resolución del Consejo Directivo N° 112-2021-SUNEDU/CD, mediante la cual se resuelve: Aprobar la modificación de licencia institucional solicitada por la Universidad Nacional de Frontera y reconocer la creación de los siguientes programas de estudios: Ingeniería Ambiental, Ingeniería Forestal e Ingeniería en Biotecnología.

Es por ello que en la actualidad la Universidad Nacional de Frontera cuenta con seis programas de estudio, con las que actualmente funciona, habiendo iniciado sus actividades académicas mediante el proceso de admisión del ciclo académico 2014-I con 80 vacantes cada una de las Escuelas Profesionales.

Actualmente, la Universidad Nacional de Frontera tiene 1,300 alumnos matriculados en pre grado, pertenecientes al semestre académico 2023-I.

Con fecha 11 de octubre del 2019, se firmó el convenio de Cooperación Interinstitucional entre la Unidad Ejecutora N°118 Mejoramiento de la calidad de Educación Básica Y Superior y La Universidad Nacional de Frontera, para la implementación del Sistema Integrado de Gestión Académica Universitaria, la cual considera la implementación de once sistemas informáticos entre ellos los sistemas de Gestión docente e Intranet, considerados dentro de la ejecución del Programa para mejorar la calidad y pertinencia de los servicios de Educación Superior Universitaria y Tecnológica a Nivel Nacional (PMESUT).

En este contexto, se ha considerado realizar un manual del Sistema de Admisión. Para formalizar el procedimiento estándar en el marco de la implementación del proyecto "Sistema Integrado de Gestión Administrativa Universitaria – SIGAU", para que facilite la gestión del área de admisión; en el marco de la implementación de las condiciones básicas de calidad.

El módulo de Admisión cumple la función de poder gestionar la información de examanes de admisión en sus distintas modalidades.

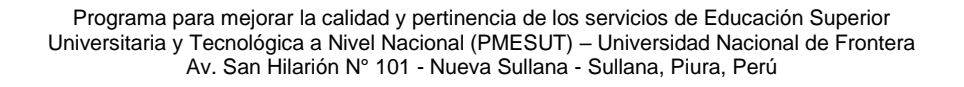

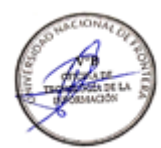

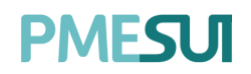

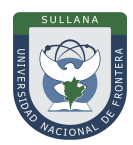

#### <span id="page-7-0"></span>**1. BASE LEGAL**

- **a)** Constitución Política del Perú de 1993 y sus modificatorias.
- **b)** Ley N° 23384, Ley General de Educación.
- **c)** Ley N° 27269 Ley de Firmas y Certificados Digitales.
- **d)** Ley N° 27806, de transparencia y acceso a la información pública, que crea portales de acceso a la información pública de las entidades públicas. Luego, el DS Nº 072-2003-PCM reglamenta la norma.
- **e)** Ley N° 28740, de Creación del Sistema Nacional de Evaluación, Acreditación y Certificación de la Calidad Educativa (SINEACE)
- **f)** Ley N° 30220, Ley Universitaria.
- **g)** Ley N° 29568, Ley de Creación de la Universidad Nacional de Frontera (UNF)
- **h)** Decreto Supremo N° 019-2002-JUS Reglamento de la Ley de Firmas y Certificados Digitales.
- **i)** Decreto Supremo N° 043-2003-PCM Texto Único Ordenado de la Ley N°27806 Ley de Transparencia y Acceso a la Información Pública.
- **j)** Decreto Supremo N° 004-2019-JUS, Texto Único Ordenado de la Ley N° 27444, Ley del Procedimiento Administrativo General.
- **k)** Resolución de Comisión Organizadora N° 130-2021-UNF/CO, Aprobar los Planes de Estudios de las Escuelas Profesionales de la Universidad Nacional de Frontera.
- **l)** Resolución de Comisión Organizadora N° 377-2021-UNF/CO, Aprobar el Reglamento de Organización y Funciones (ROF-UNF) de la Universidad Nacional de Frontera
- **m)** Resolución de Comisión Organizadora N° 461-2021-CO-UNF. Aprobar el Estatuto de la Universidad Nacional de Frontera.

#### **2. ALCANCES**

Este manual es una herramienta que permite a los niveles implicados Gestión de todos los sistemas integrados de la Universidad Nacional de Frontera.

#### **3. FINALIDAD**

Contar con los lineamientos que faciliten el uso del Sistema de Admisión.

#### **4. OBJETIVO**

#### **4.1. General**

Implementar el Sistema de Admisión, para la gestión de los sistemas integrados de la Universidad Nacional de Frontera.

#### **4.2. Específico**

- ✓ Permite el registro de periodos de admisión con las diferentes modalidades de admisión, exámenes de admisión, requisitos por modalidad, registro de vacantes, distribución de aulas y registro de docentes evaluadores para el examen de admisión.
- $\checkmark$  Permitir la preinscripción e inscripción del postulante de forma presencial o en línea, visualizando la oferta educativa y los requisitos solicitados por cada carrera y modalidad de admisión.
- $\checkmark$  Gestión del examen de admisión.

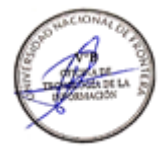

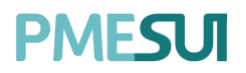

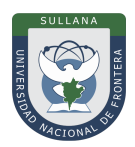

#### <span id="page-8-0"></span>**5. CONTENIDO Y/O MÓDULOS**

#### **5.1. Ingreso al Sistema**

Para acceder al sistema de Admisión, el administrador deberá ingresar sus credenciales(usuario y contraseña) en los campos correspondientes del Login. Luego de ello deberánseleccionar la opción 'Ingresar'.

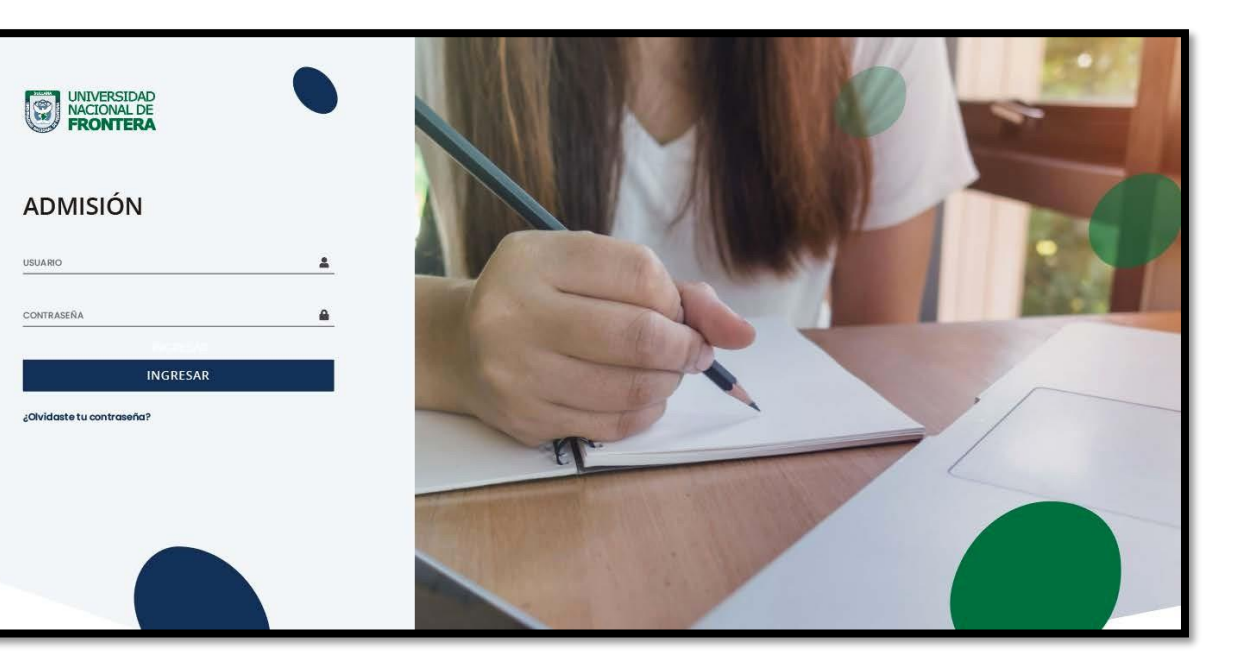

#### <span id="page-8-2"></span><span id="page-8-1"></span>**5.2. Menú Principal**

<span id="page-8-3"></span>Una vez dentro del sistema, el administrador podrá visualizar las funciones que se le hayan asignado de acuerdo con su rol.

<span id="page-8-5"></span><span id="page-8-4"></span>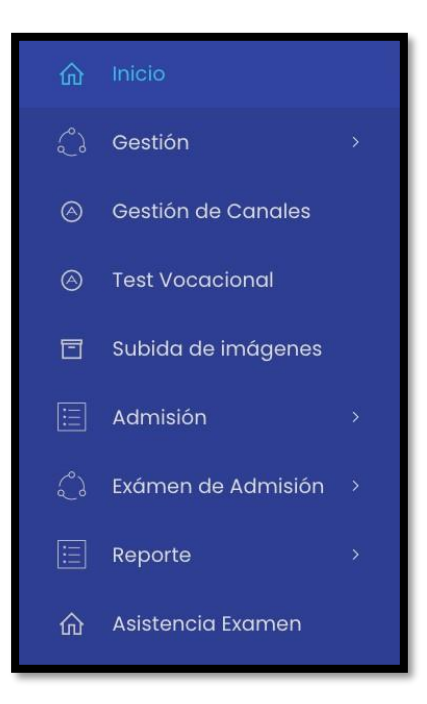

Programa para mejorar la calidad y pertinencia de los servicios de Educación Superior Universitaria y Tecnológica a Nivel Nacional (PMESUT) – Universidad Nacional de Frontera Av. San Hilarión N° 101 - Nueva Sullana - Sullana, Piura, Perú

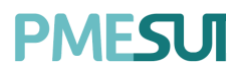

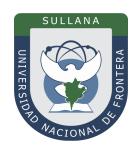

#### <span id="page-9-1"></span><span id="page-9-0"></span>**5.3. Gestión**

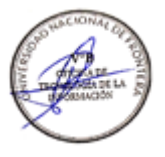

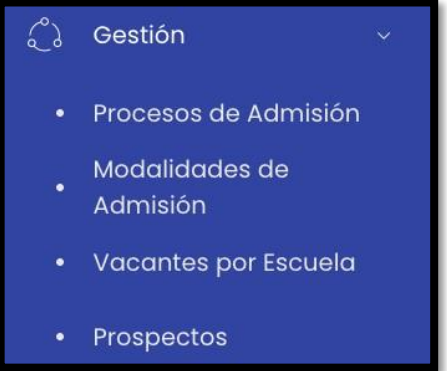

En esta opción del menú, se muestra un listado de opciones:

#### **5.3.1. Procesos de Admisión**

En esta opción podemos visualizar todos los procesos de admisión y el estado actual dedicho

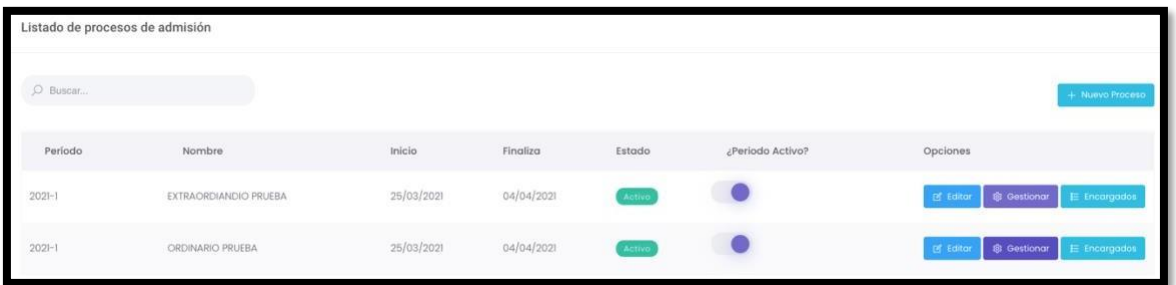

<span id="page-9-2"></span>proceso. Además, encontrará opciones como **Editar, Gestionar, Encargados**. Para crear un nuevo proceso de admisión, bastará con presionar el botón

, este nos mostrará una ventana emergente donde completaremos los siguientes datos.

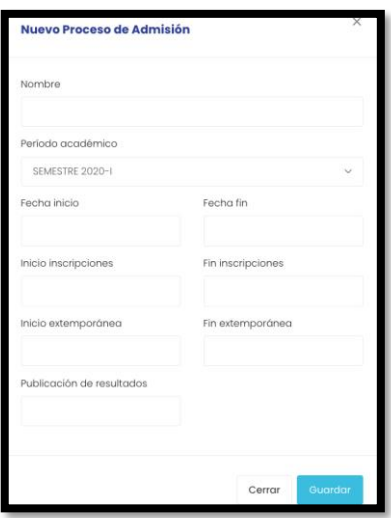

<span id="page-10-0"></span>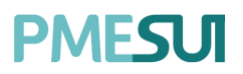

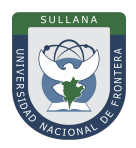

Para crear un periodo, el sistema solicitará el nombre del proceso, periodo académico, fecha de inicio y fin del examen, inicio y fin de inscripciones, inicio y fecha de proceso extemporáneo y publicación de resultados.

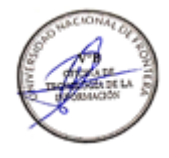

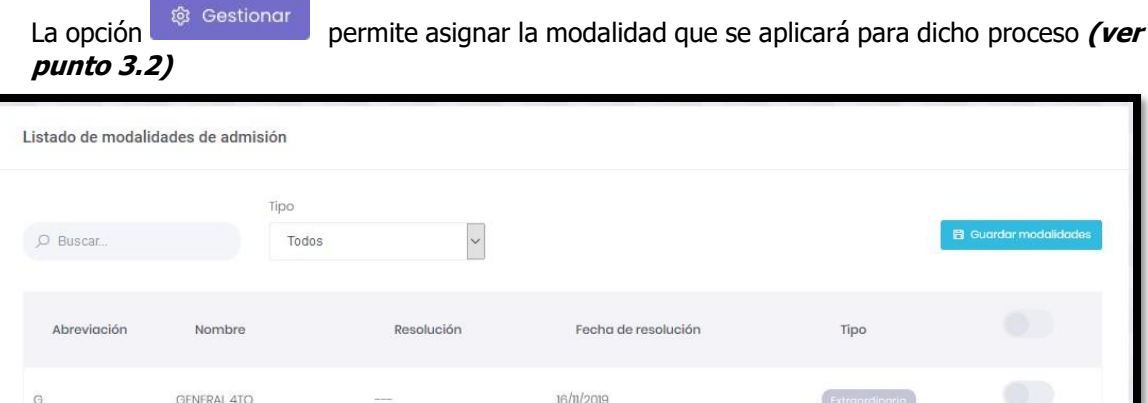

Nº 016-2018

Nº 016-2018

Nº 016-2018

Nº 016-2018

Regular

CEPU

<span id="page-10-1"></span>TE

 $C<sub>i</sub>$ 

Traslado Interno

Traslado Externo

La opción **el Esta cargados** permite asignar los responsables del examen de admisión, por lo que el sistema solicitará el nombre del personal y el cargo que le será asignado.

13/02/2020

05/11/2019

05/11/2019

05/11/2019

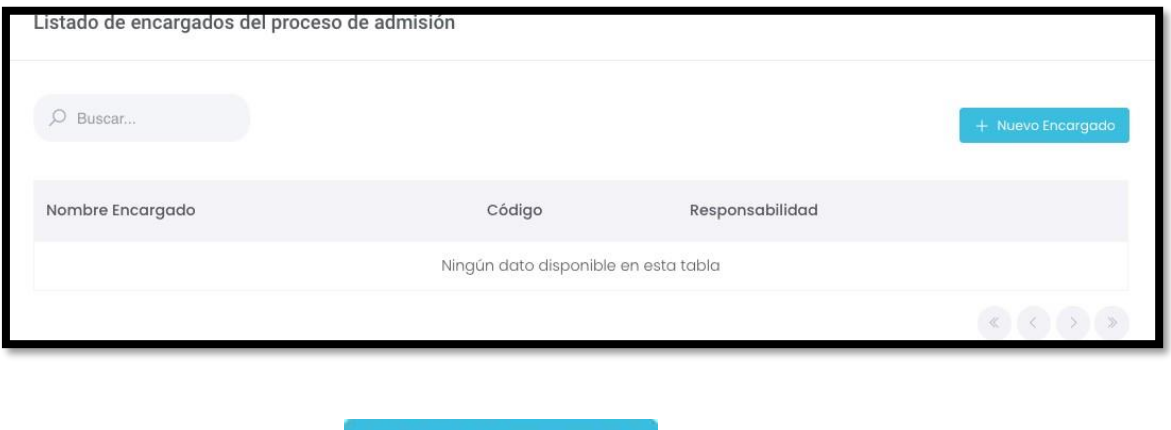

Programa para mejorar la calidad y pertinencia de los servicios de Educación Superior Universitaria y Tecnológica a Nivel Nacional (PMESUT) – Universidad Nacional de Frontera Av. San Hilarión N° 101 - Nueva Sullana - Sullana, Piura, Perú

Al seleccionar el botón aparecerá una ventana emergente.

+ Nuevo Encargado

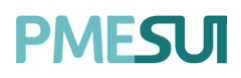

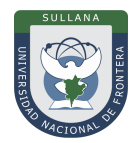

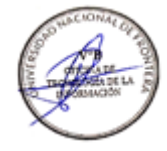

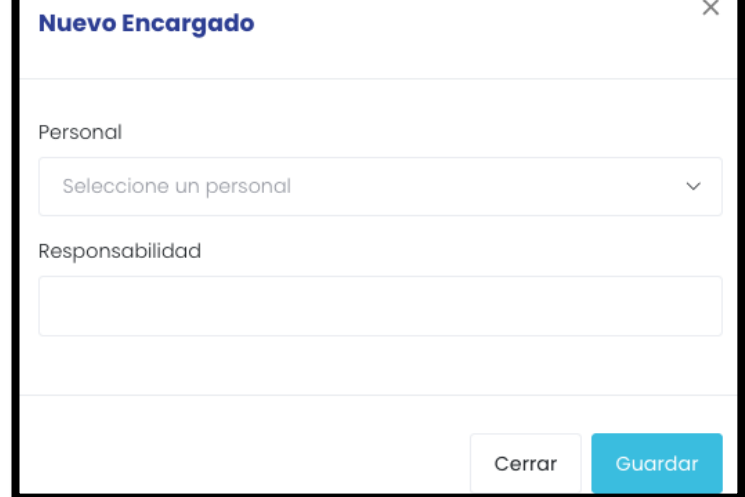

#### **5.3.2. Modalidades de Admisión**

En esta opción podemos ver las modalidades de admisión que la universidad deseaagregar o eliminar.

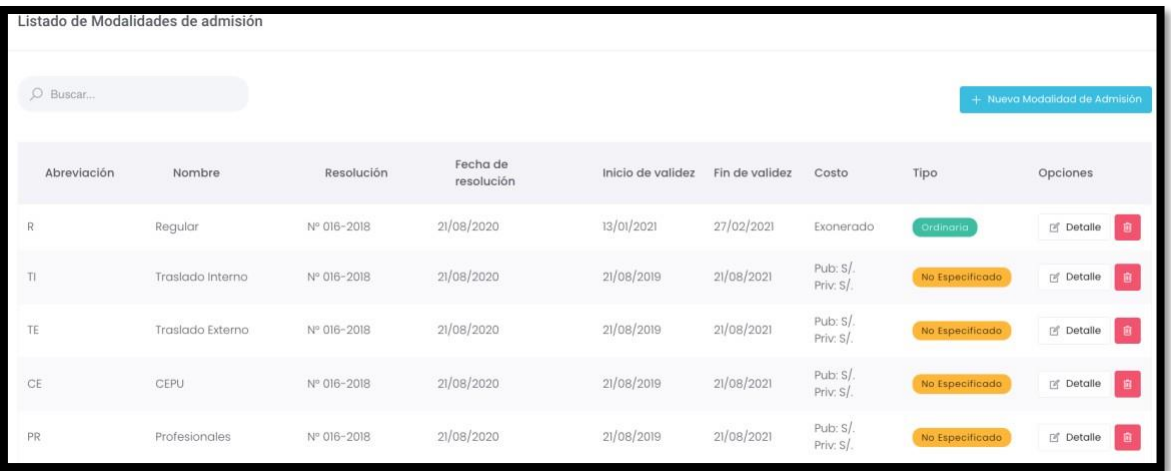

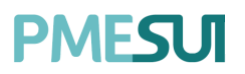

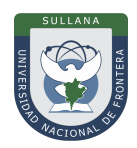

Para agregar una nueva modalidad, presionaremos el botón + Nueva Modalidad de Admisión y nos direccionará a la ventana donde nos solicitarácompletar el siguiente contenido.

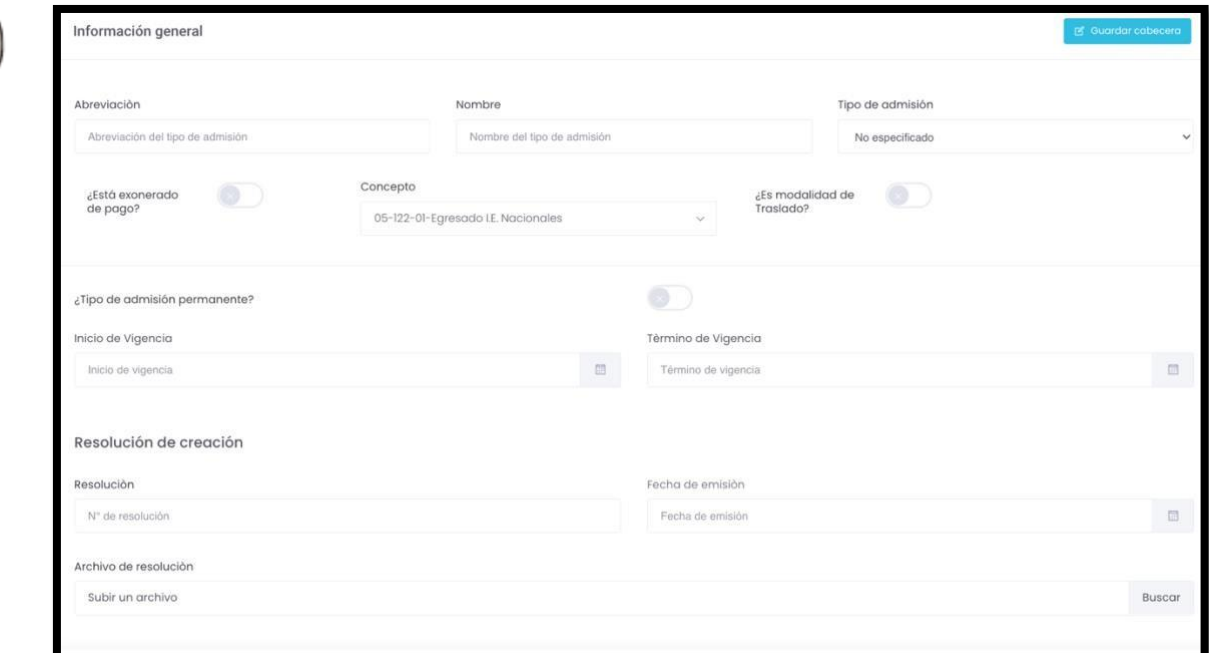

<span id="page-12-0"></span>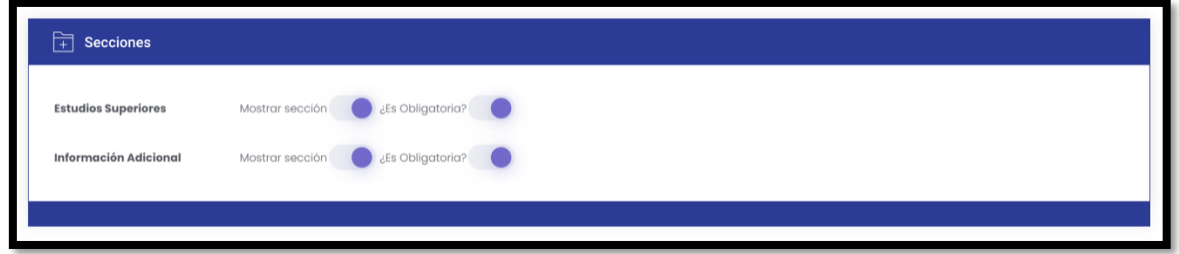

El sistema permite registrar la información de la modalidad como nombre, tipo de admisión (ordinaria, extraordinaria), costo del proceso según TUPA, inicio y fin de vigencia, así como las resoluciones que acredita el proceso de admisión.

En la sección de "Resolución de creación" el sistema permitirá subir un archivo PDF para importar sus datos al sistema.

Al crear la modalidad podemos apreciar que nos indicará completar el ingreso de casosespeciales y

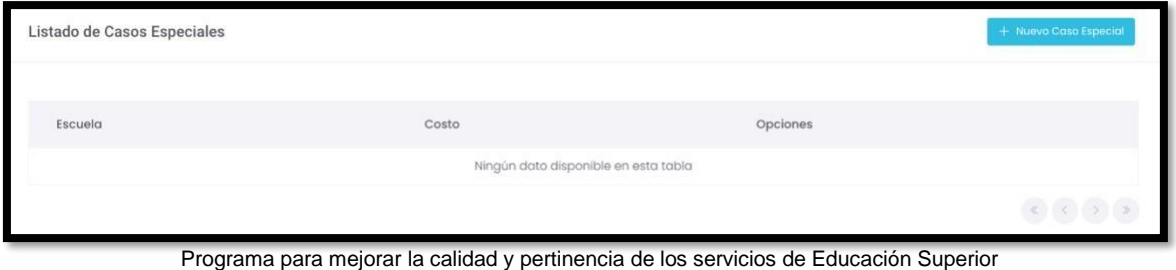

Universitaria y Tecnológica a Nivel Nacional (PMESUT) – Universidad Nacional de Frontera Av. San Hilarión N° 101 - Nueva Sullana - Sullana, Piura, Perú

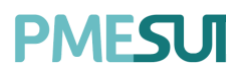

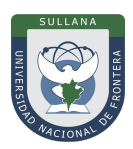

el listado de requisitos de la modalidad.

Los casos adicionales, permiten configurar algún costo excepcional por alguna Escuela profesional.

Para ingresar un nuevo caso presionaremos el botón <sup>+ Nuevo Caso Especial</sup> yel sistema solicitará la escuela profesional, si esta exonerado de pago y el concepto asociado.

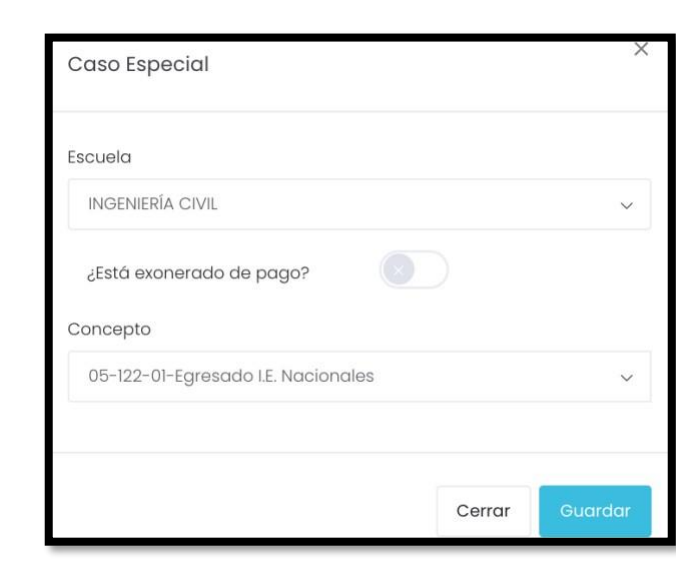

En la sección de "Listado de requisitos anexos al ingresar" el sistema permite agregar un nuevo requisito.

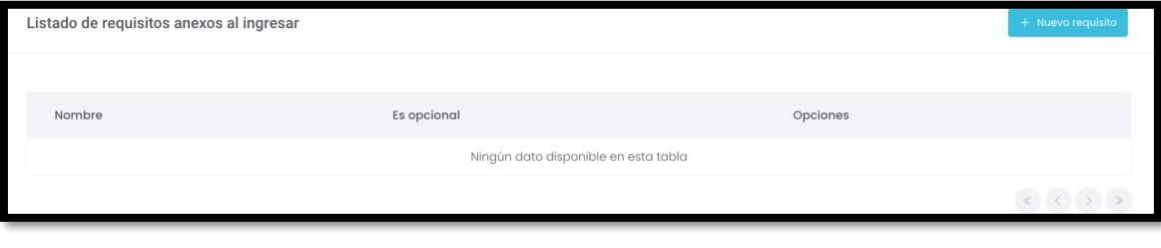

Para agregar los requisitos de la modalidad, debemos ir al botón  $+$  Nuevo requisito y el sistema nos solicitará el nombre del requerimiento e indicar si es o no opcional

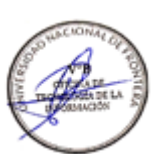

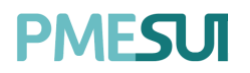

Cerrar

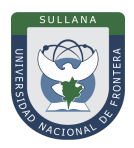

Asimismo, si el usuario requiere visualizar a detalle alguna de las modalidades deadmisión deberá ir al botón  $\Box$  Detalle y el sistema nos mostrará los datos. Requisito Nombre Nombre del requerimiento del tipo de admisión ¿Es opcional?

#### **5.3.3. Vacantes por Escuela**

En esta opción se muestra el listado de escuelas habilitadas por proceso de admisión.

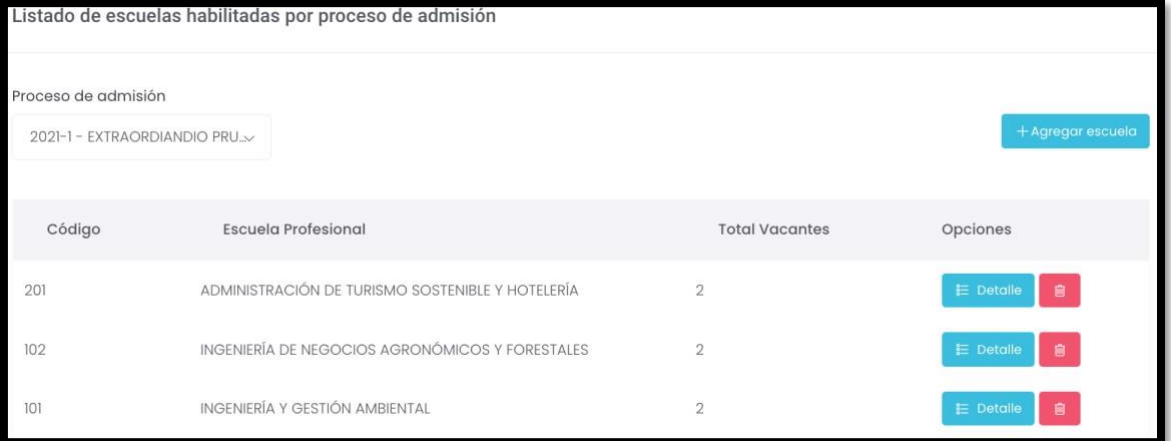

Para agregar las vacantes de un proceso de admisión, debemos seleccionar el botóny luego

+ Agregar escuela colocaremos las vacantes por cada modalidad.

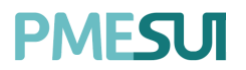

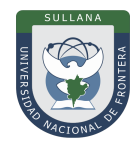

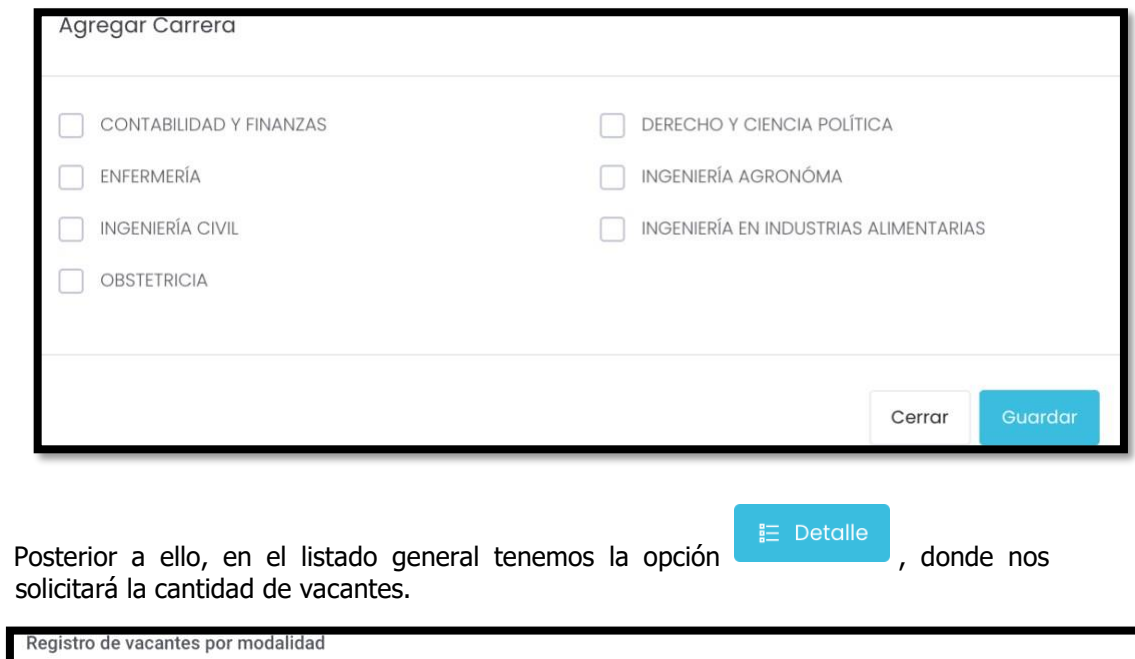

<span id="page-15-0"></span>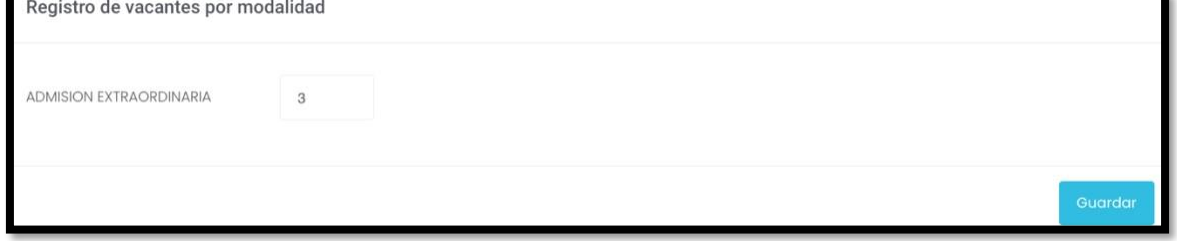

Colocaremos las vacantes por cada modalidad que se haya configurado en el procesode admisión.

**Observación:** Para colocar las vacantes al proceso de admisión se debe asignar modalidades, caso contrario no se podrá agregar dichas vacantes.

#### **5.3.4. Prospectos**

En esta opción se muestra el listado de prospectos, los cuales nos mostrarán los rangosde prospectos, su estado y opciones como detalle y eliminar.

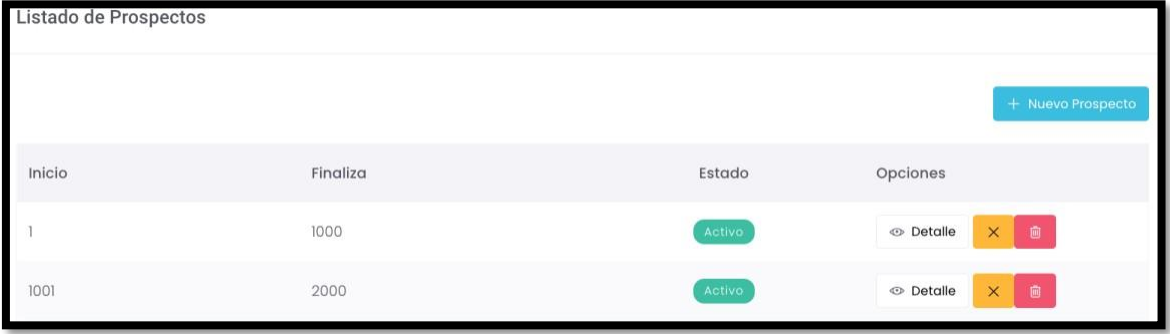

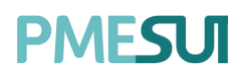

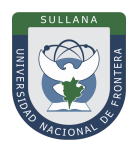

Para agregar un nuevo prospecto se deberá seleccionar el botón  $+$  Nuevo Prospecto , elcual nos mostrará una ventana emergente donde se colocarán los rangos correspondientes.

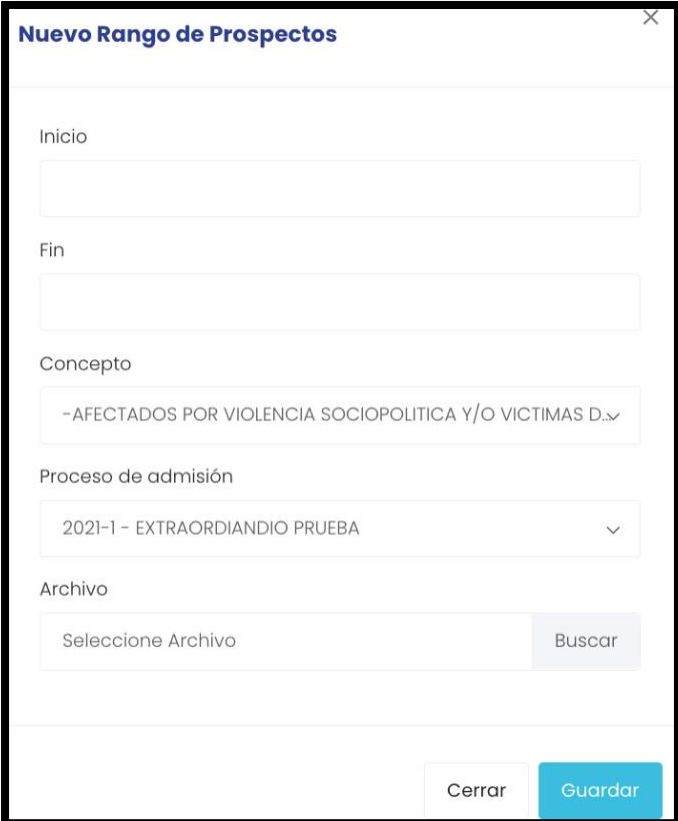

#### **5.4. Gestión de Canales**

En esta opción del menú, se muestra el listado de canales.

<span id="page-16-0"></span>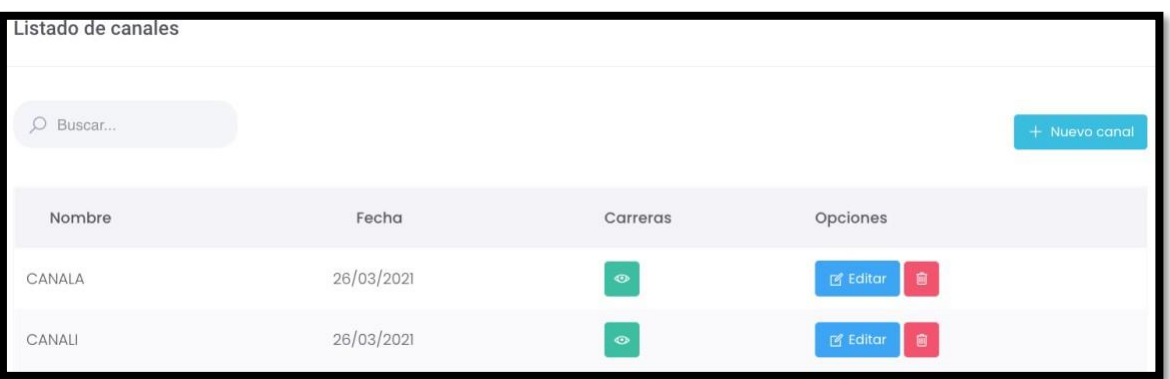

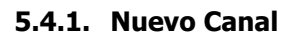

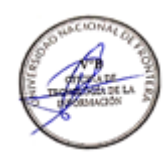

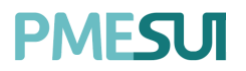

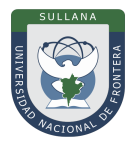

Al presionar el botón **"Nuevo Canal"** aparecerá una ventana emergente, luego decompletar el campo deberá hacer clic en el botón **"Guardar".**

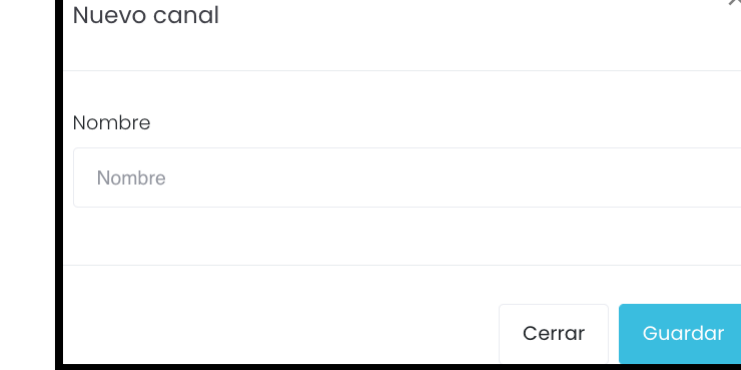

#### **5.5. Test Vocacional**

En esta opción del menú, se muestra un listado que está conformado por:

- Descripción
- Estado (activo o inactivo)
- Opciones: preguntas y editar, líneas abajo se explicarán estos puntos.

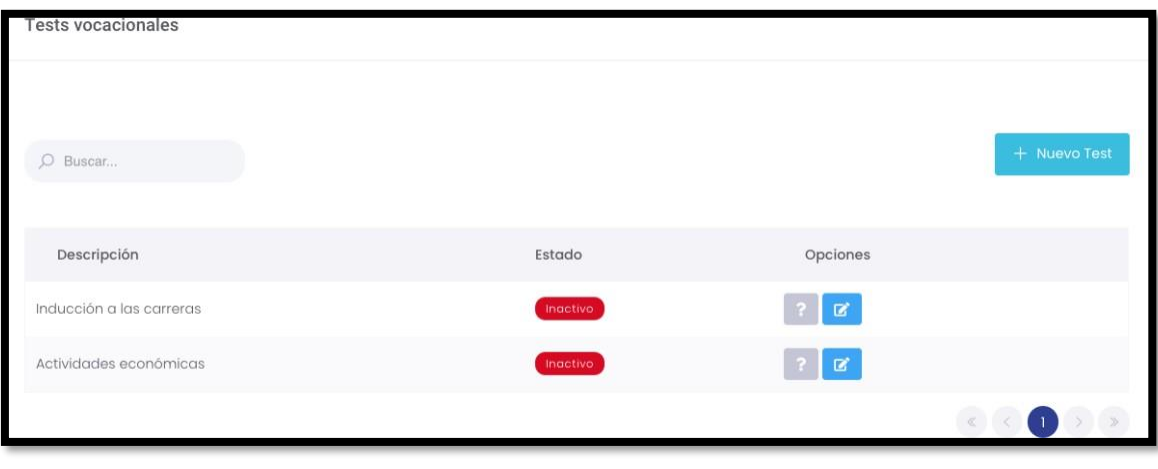

<span id="page-17-0"></span>Para la creación de nuevo test, el usuario deberá seleccionar el botón + Nuevo Test

<span id="page-17-1"></span>el cual nos mostrará una ventana emergente donde se completarán los campos correspondientes. Para finalizar con dicha acción deberá presionar **"Guardar"**

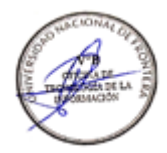

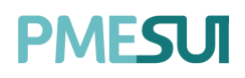

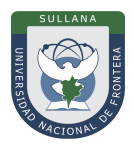

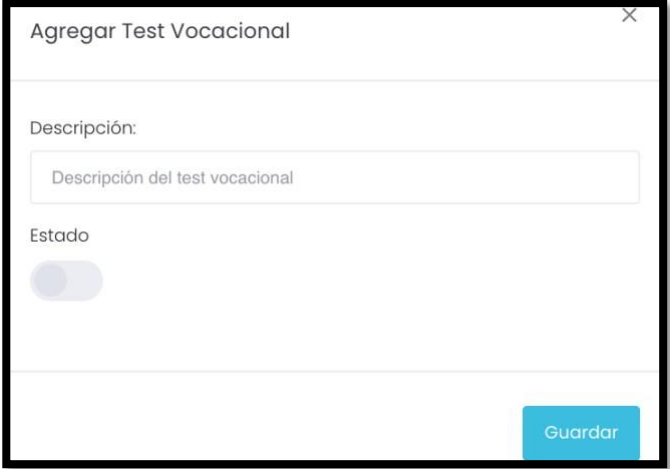

<span id="page-18-0"></span>En cuanto a las opciones, el botón **nos mostrará una ventana emergente donde se podrán** editar los campos llenados para la creación de un test. Para finalizar con dicha acción deberá presionar **"Guardar"**

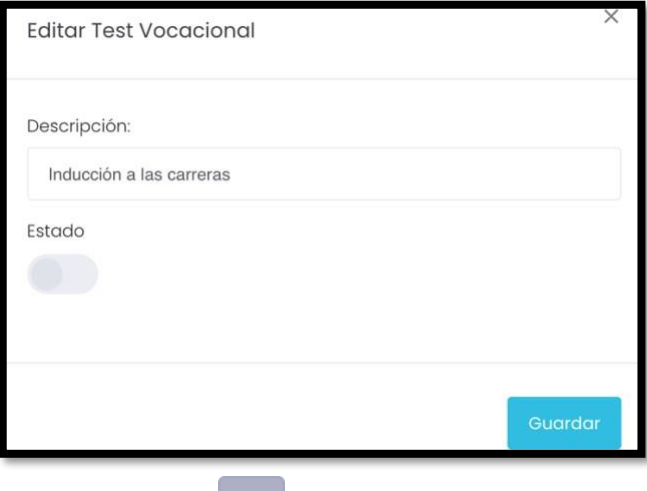

Continuando con las opciones, el botón nos llevará a una nueva ventana en la cualse podrá visualizar un listado de preguntas correspondientes al test seleccionado

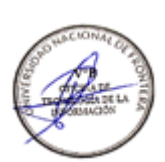

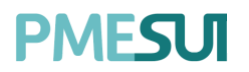

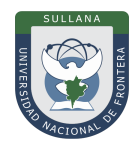

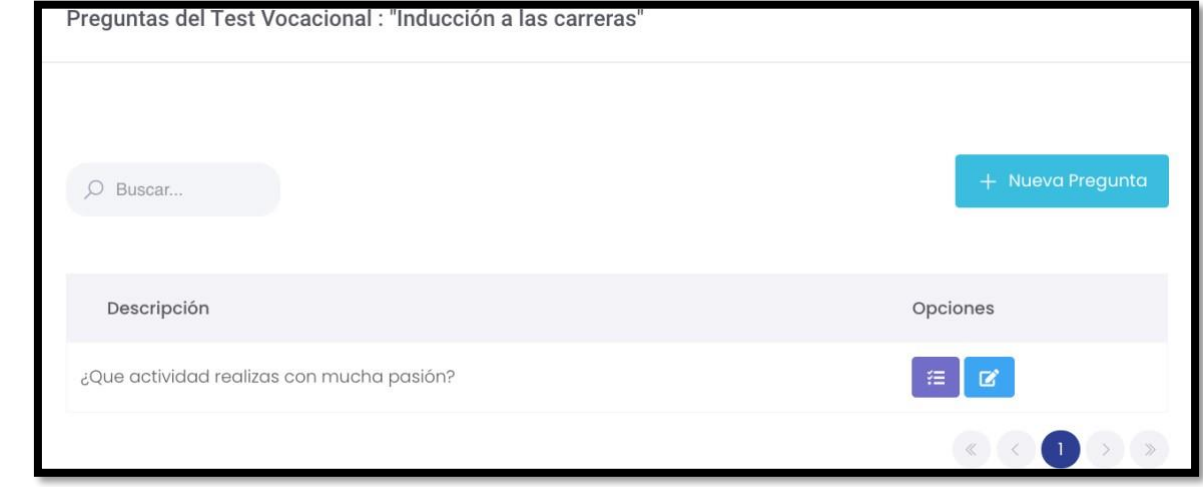

También existe la posibilidad de añadir más preguntas al test seleccionado, para esto el usuario

deberá seleccionar el botón + Nueva Pregunta , luego aparecerá una ventanaemergente donde se completarán el campo correspondiente. Para finalizar con dicha acción deberá presionar **"Guardar"**

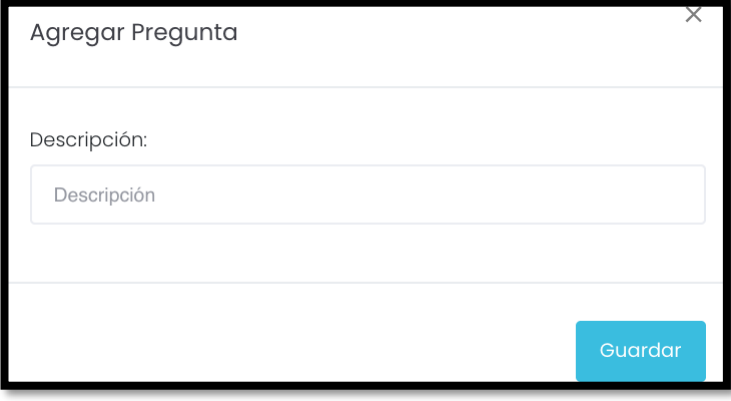

Con respecto al contenido del listado de preguntas del test vocacional hay dos opcionesa aplicar:

El botón  $\epsilon^{\frac{3}{2}}$ , nos llevará a una nueva ventana en la cual se podrá visualizar unlistado de respuestas correspondientes a la pregunta seleccionada. Además tienela posibilidad de

editar cualquiera de las respuestas presionando el botón

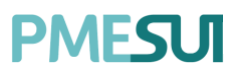

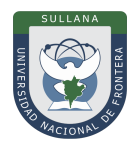

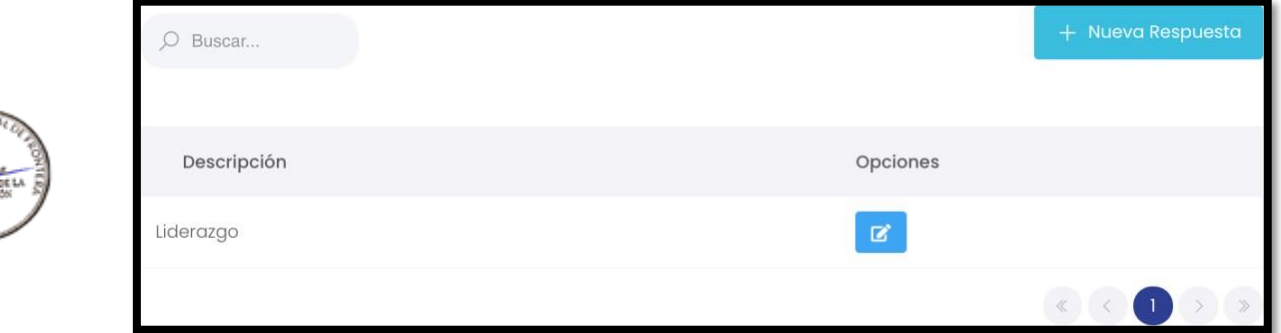

Asimismo, el usuario podrá añadir nuevas respuestas seleccionando el botón , luego de eso aparecerá una ventana emergente para completar los

datos correspondientes. Para finalizar con dicha acción deberá presionar **"Guardar"**

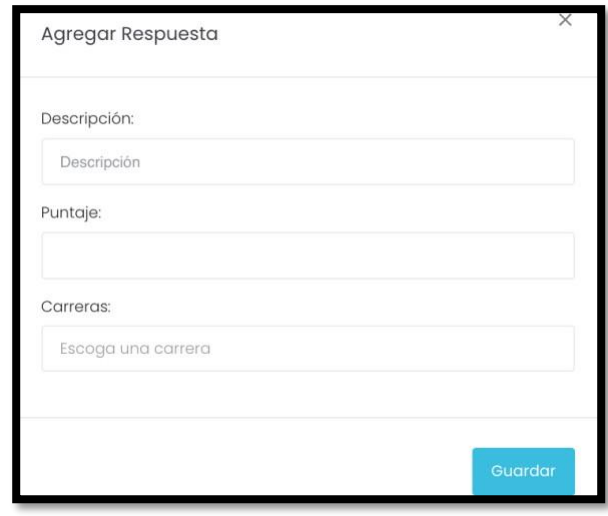

 $\overrightarrow{F}$ , nos mostrará una ventana emergente donde se podrá editar el campo llenado para la descripción del test vocacional. Para finalizar con dicha acción deberá presionar **"Guardar"**

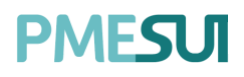

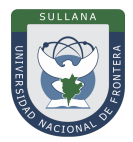

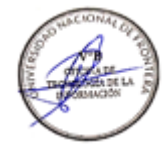

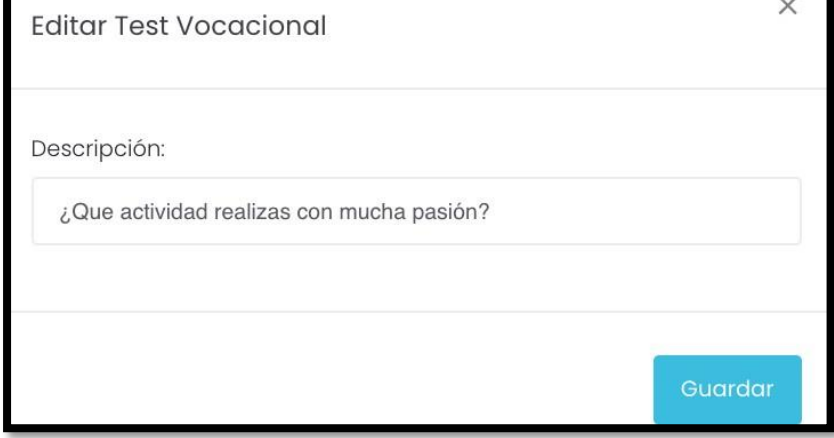

#### **5.6. Subida de Imágenes**

En este apartado, para el proceso de la subida de imágenes se tomará en consideración las variables de la configuración del sistema. Para ello deberá revisar cada detalle en el apartado de **"Carpeta de Imágenes de Estudiantes".**

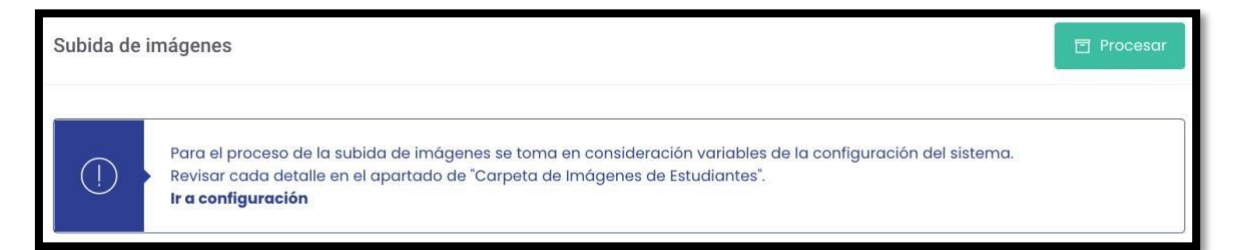

Luego ingresar a deberá ubicar el **punto número 7** y configurar dichas variables.

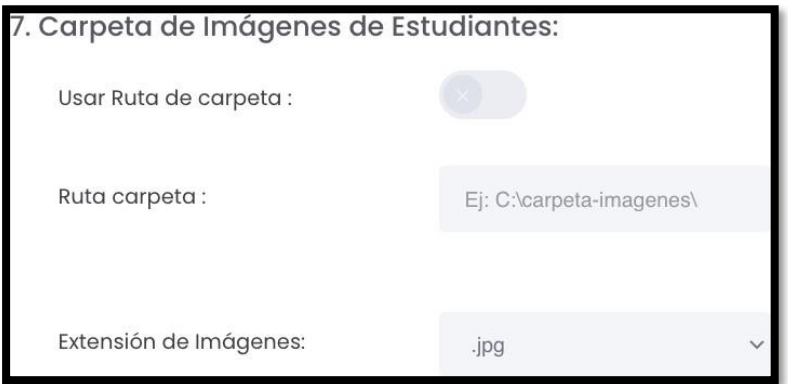

#### **5.7. Admisión**

En esta opción del menú, se muestra un listado de opciones:

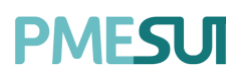

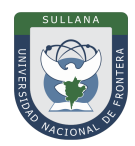

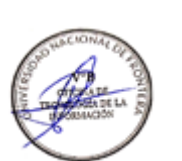

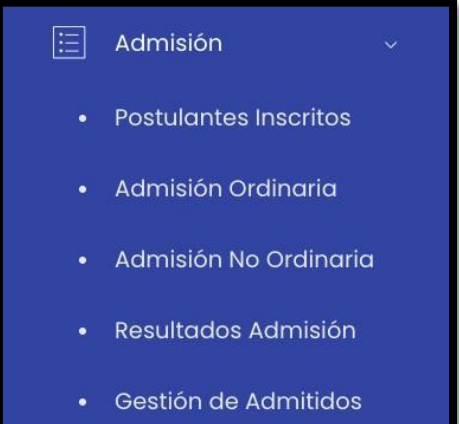

#### **5.7.1. Postulantes Inscritos**

<span id="page-22-0"></span>En esta opción podemos visualizar los postulantes que han llenado el formulario de inscripción. El listado mostrará el número del documento, código, nombre del postulante, escuela profesional y la modalidad. Además, tiene la opción para buscar por proceso de admisión, foto y por discapacidad.

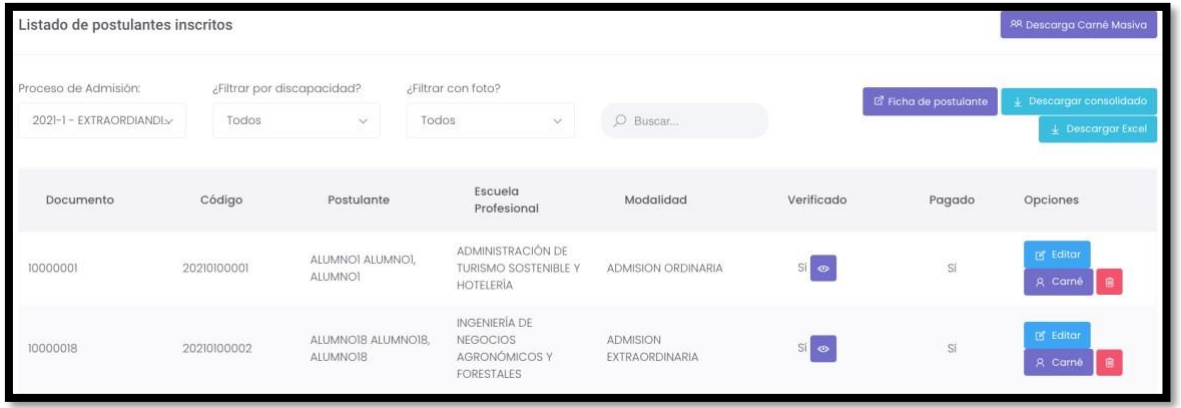

Para la descarga del consolidado de postulantes, deberá presionar el botón  $\overline{\Psi}$  Descargar consolidado y se descargará un archivo PDF, también permitirá descargar un reporte en

<span id="page-22-1"></span>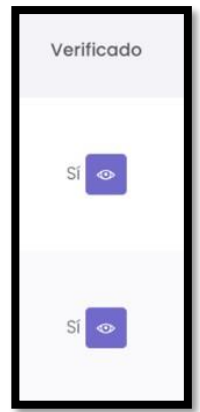

Programa para mejorar la calidad y pertinencia de los servicios de Educación Superior Universitaria y Tecnológica a Nivel Nacional (PMESUT) – Universidad Nacional de Frontera Av. San Hilarión N° 101 - Nueva Sullana - Sullana, Piura, Perú

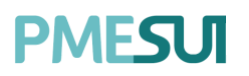

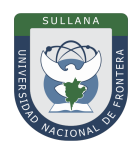

formato Excel al presionar el botón  $\frac{1}{2}$  Descargar Excel . En la columna opciones, se muestra una serie de alternativas para cada postulante. Podrá editar los datos del postulante, descargar el carne en formato PDF y permitirá eliminar al postulante.

Mientras tanto en la columna **Verificado**, se mostrará cuáles son los requisitos que debe cumplir el postulante, para ello presionamos el botón **"Visualizar"** y se abrirá una ventana emergente con el detalle de los requisitos cumplidos.

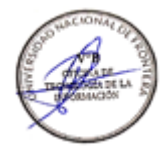

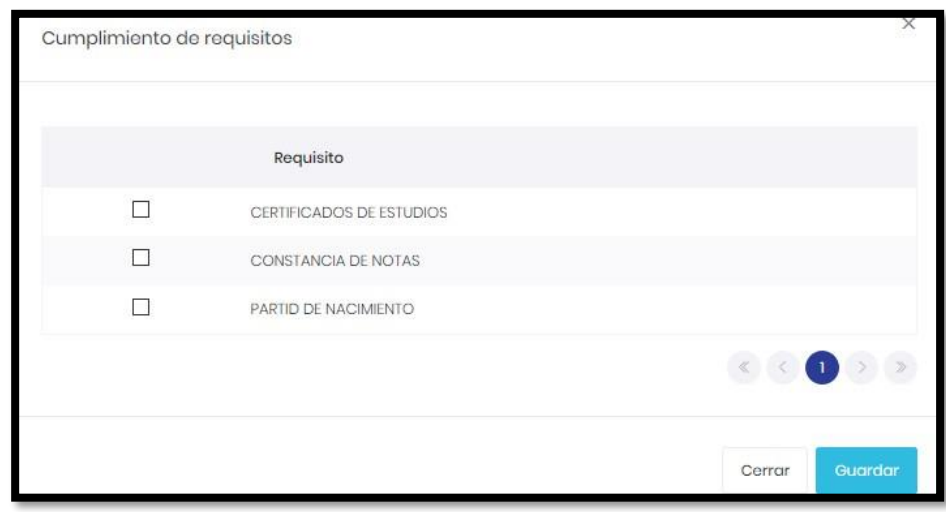

<span id="page-23-0"></span>Al presionar el botón <sup>ca</sup> Ficha de postulante el sistema nos llevará a una nueva pantalla que permitirá el registro de postulantes completando los campos correspondientes.

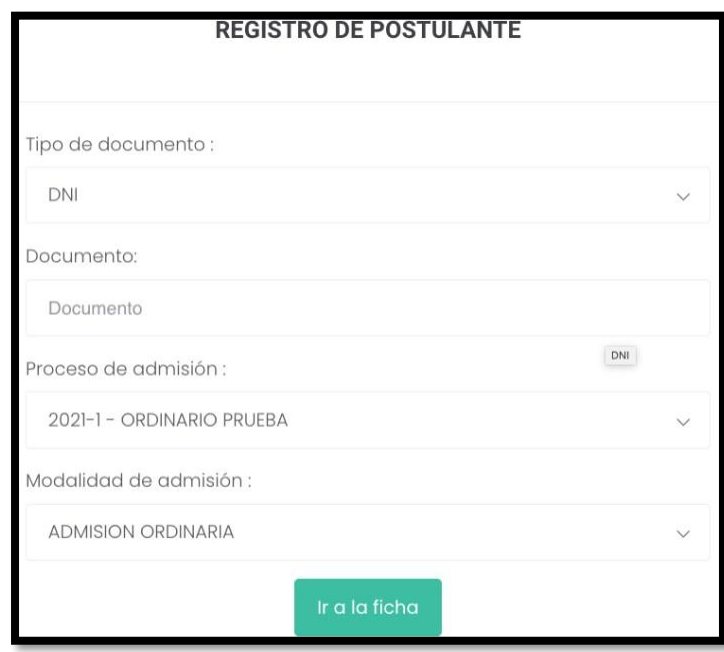

Finalmente, si el administrador desea descargar el consolidado de carnés en formato PDF deberá presionar el botón <sup>88</sup> Descarga Carné Masiva

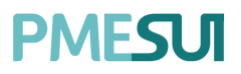

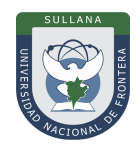

#### **5.7.2. Admisión Ordinaria**

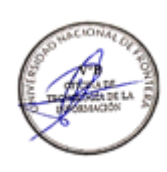

En esta opción mostrará los postulantes con admisión de tipo regular y que han realizado el pago correspondiente.

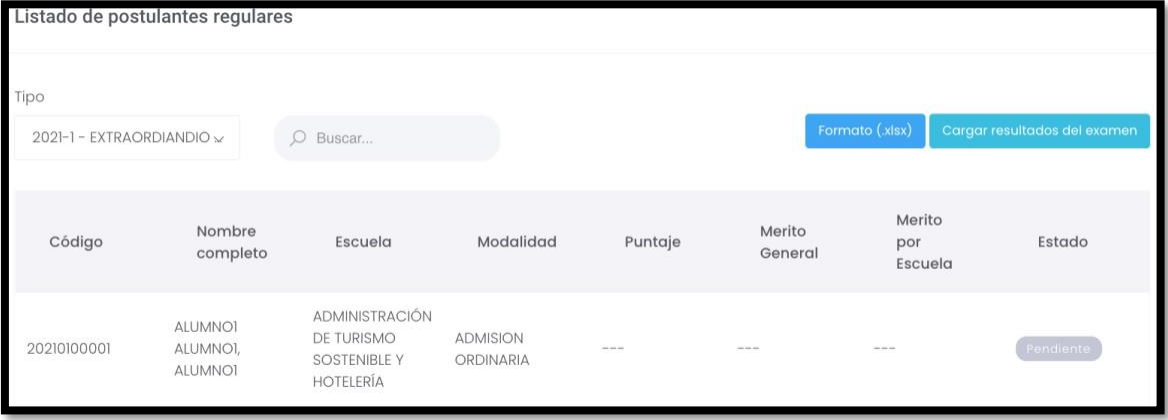

Además, desde aquí podemos subir los resultados del examen de admisión, para ello vamos a la

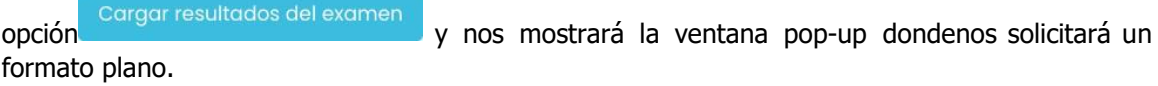

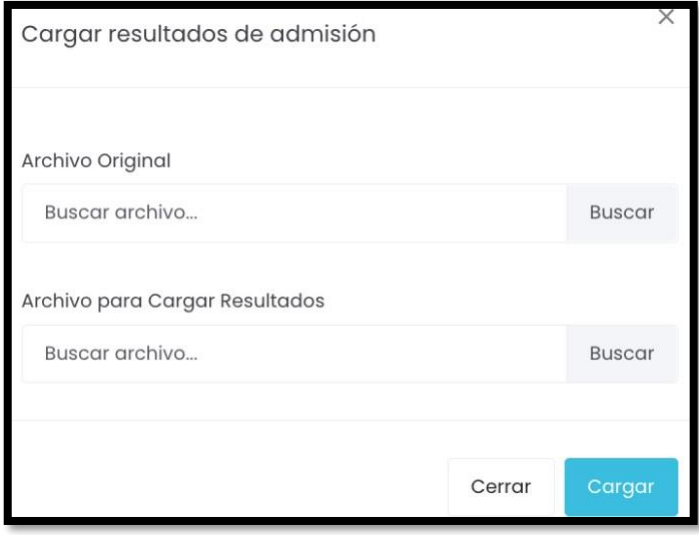

el datos establecidos.

Al presionar el botón **formato (xlsx)**, se descargará un documento en formato Excelcon

#### **5.7.3. Admisión No Ordinaria**

El sistema mostrará un listado que permitirá realizar un filtro para la búsqueda medianteproceso de admisión, escuela profesional y modalidad.

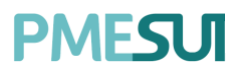

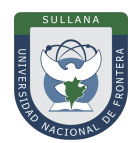

<span id="page-25-0"></span>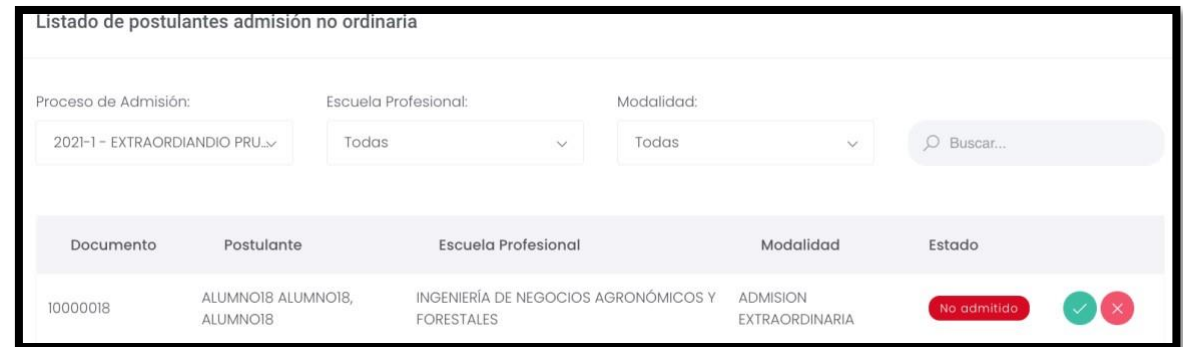

El sistema permitirá al adiministrador admitir o no admitir a cada postulante.

#### **5.7.4. Resultados Admisión**

En este apartado, se presentan 02 secciones:

#### **a. Emisión de constancia**

Emisión de constancia de resultados de admisión del periodo seleccionado, dichosea de paso se podrá filtrar mediante proceso de admisión, escuela y modalidad.

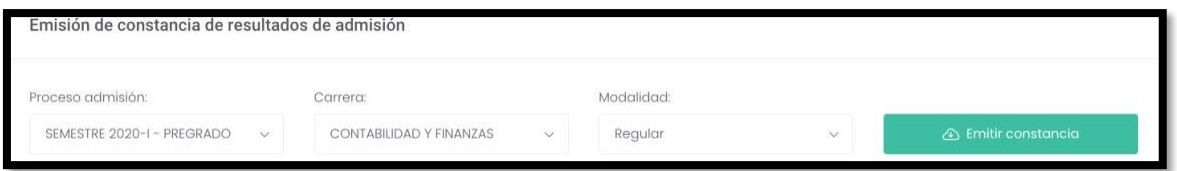

#### **b. Resultados de admisión**

Permite publicar resultados de admisión según la información de la tablapresionando el botón Publicar resultados de admisión , además podrá consultar

<span id="page-25-1"></span>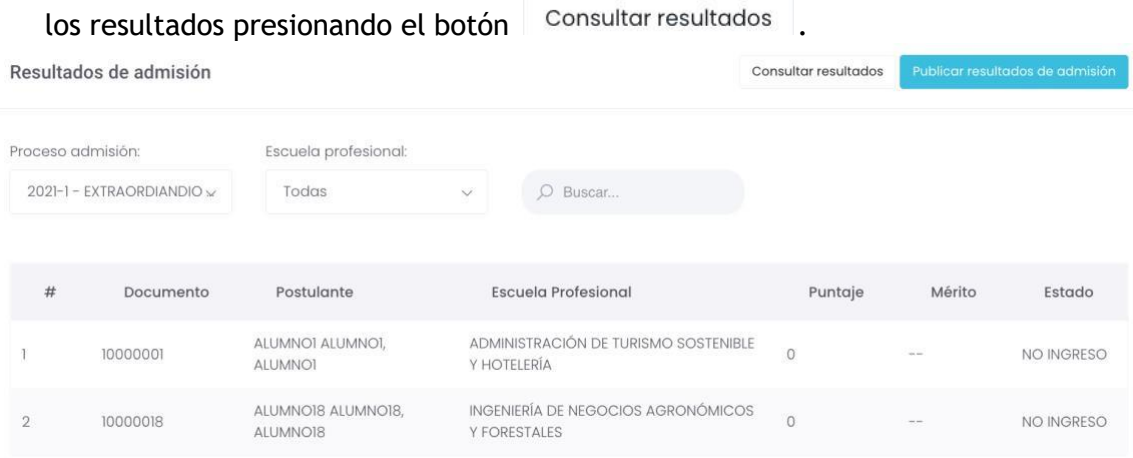

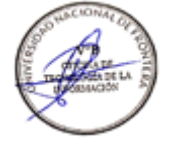

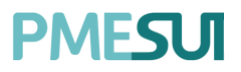

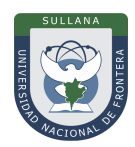

#### **5.7.5. Gestión de Admitidos**

En este apartado, se presentan 02 secciones:

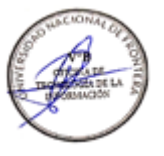

#### **a. Emisión de constancia de admitidos**

Emisión de constancia de admitidos del periodo seleccionado, dicho sea de paso sepodrá filtrar mediante proceso de admisión, escuela y modalidad.

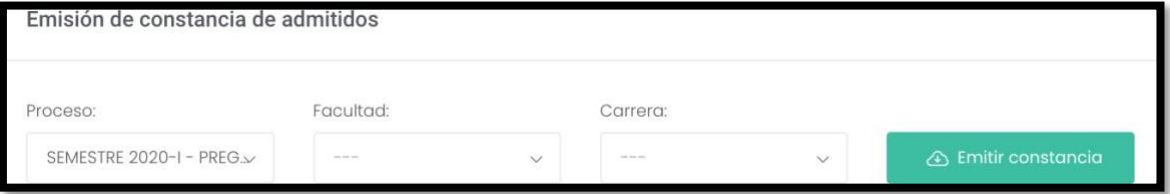

#### <span id="page-26-0"></span>**b. Listado de postulantes admitidos**

En esta opción podemos visualizar a los postulantes que han logrado una vacante.

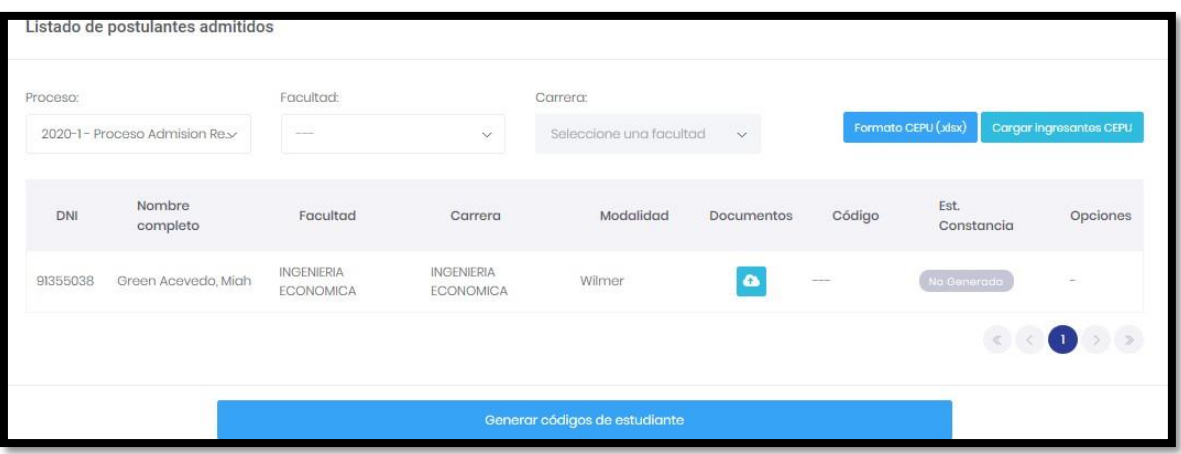

Desde esta opción, podemos visualizar los documentos del postulante, el código de estudiante asignado y el estado de su constancia. Para consultar los documentos, seleccionamos el botón de la columna **"Documentos"** y nos mostrará los datos requeridos.

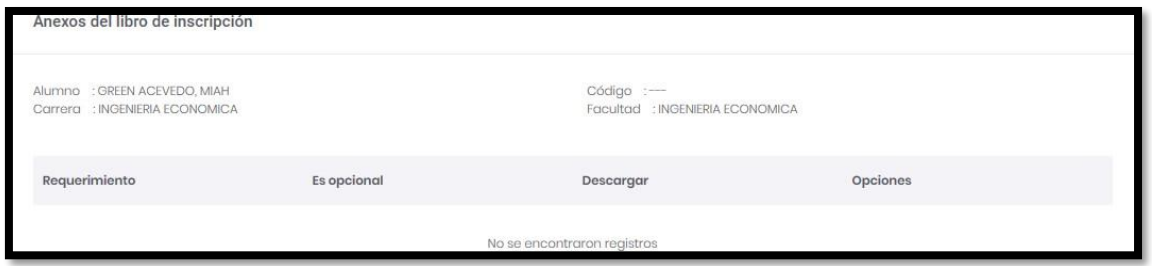

Además, desde aquí podemos cargar a los ingresantes CEPU, para ello vamos a la opción

**Cargar ingresantes CEPU** y nos mostrará la ventana pop-up donde nos solicitará unformato plano. Para finalizar con dicha acción deberá presionar **"Guardar"**

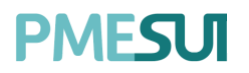

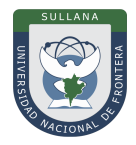

<span id="page-27-0"></span>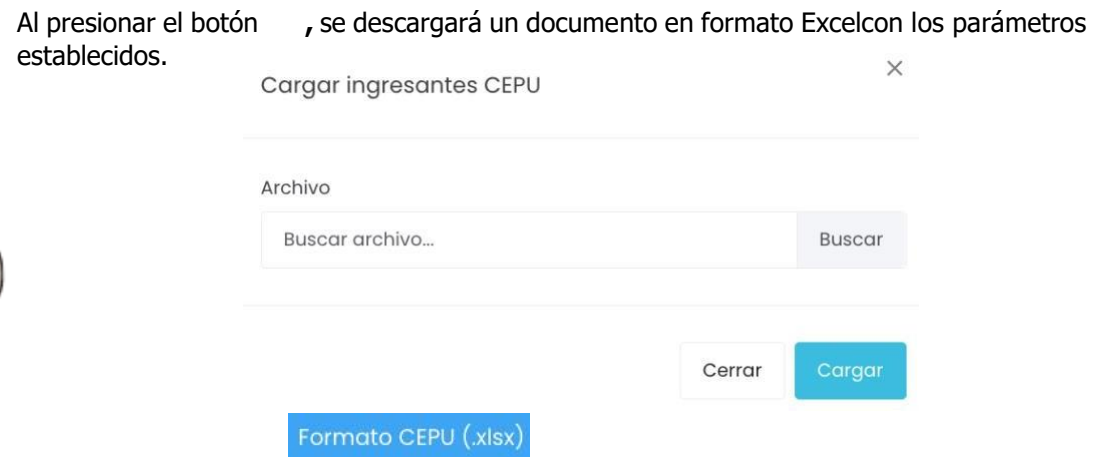

#### **5.8. Examen de Admisión**

En esta opción del menú podremos gestionar los exámenes de admisión y las asignaciones de aulas y notas.

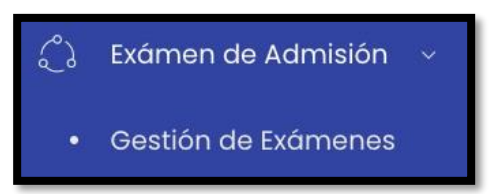

#### **5.8.1. Gestión de Exámenes**

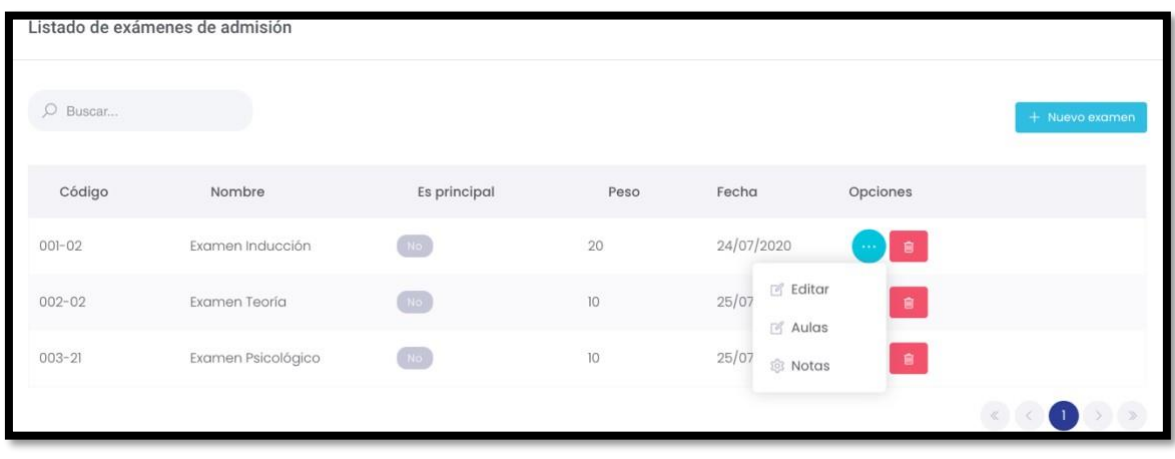

una ventana emergente con los datos requeridos.

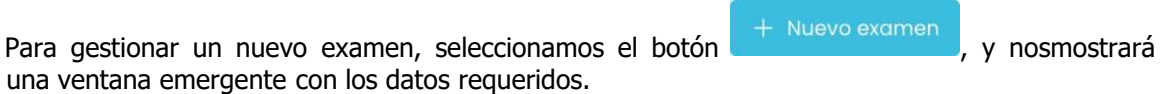

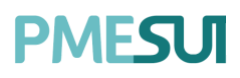

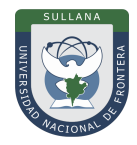

<span id="page-28-0"></span>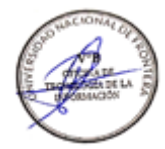

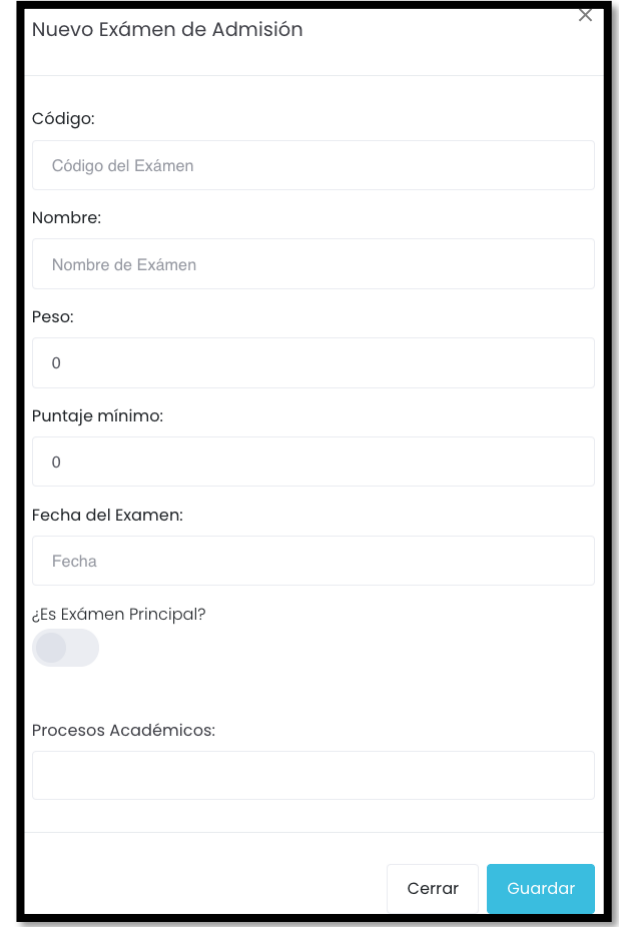

<span id="page-28-1"></span>Una vez registrado el examen, tenemos la opción de asignar las aulas, para ello vamosa la columna

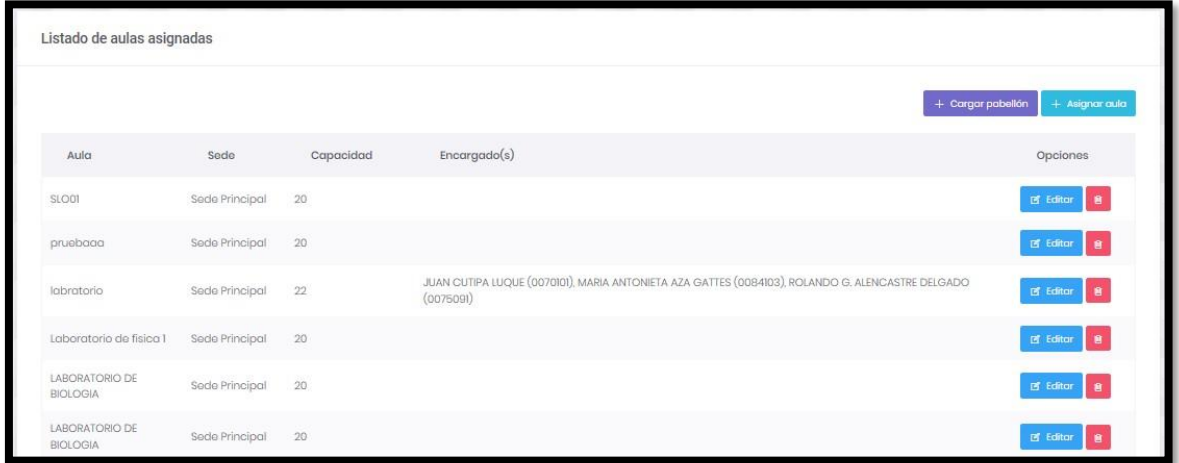

**Opciones** y presionamos la opción **"Aulas"**

El sistema nos mostrará dos opciones como  $\epsilon$ <sup>+ Cargar pabellón</sup>  $\mathbf{y}$   $\epsilon$ <sup>+ Asignar aula</sup> Al presionarel botón **"Cargar Pabellón"**, el sistema nos solicitará completar los datos como el pabellón y el número de vacantes. Para finalizar con dicha acción deberá presionar **"Guardar"**

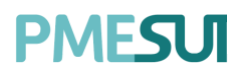

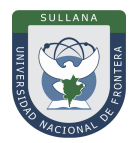

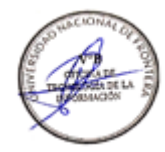

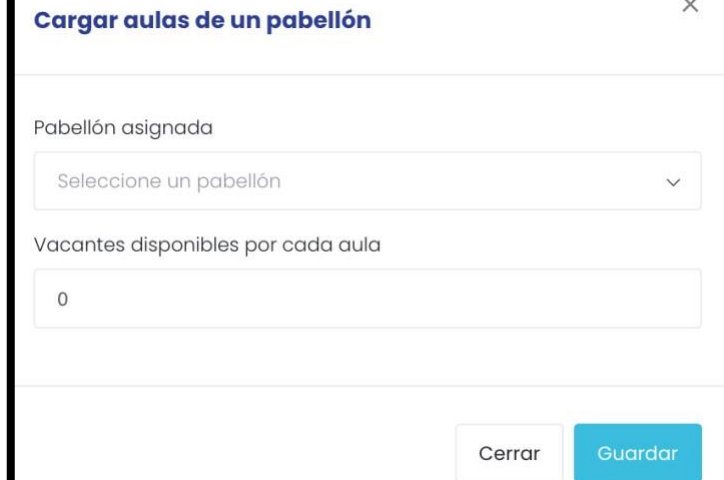

Posteriormente, el sistema nos permite asignar las aulas, para ello seleccionamos la opción **"Asignar Aulas".**

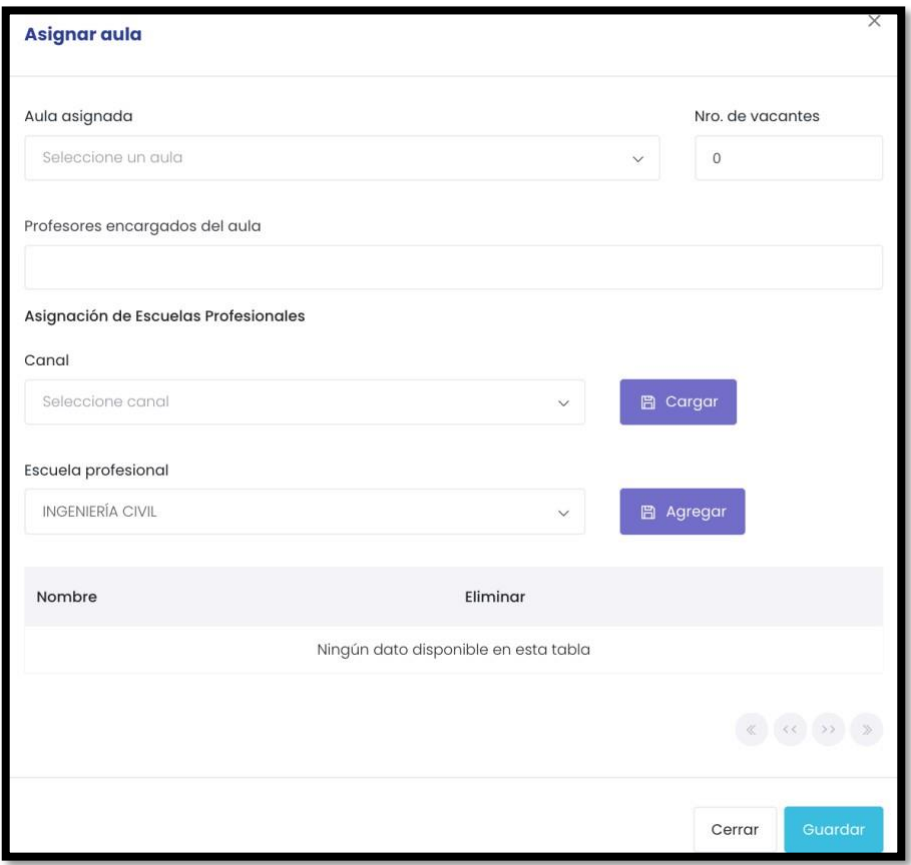

Para la asignación de aula el sistema solicitará: aula asignada, numero de vacantes, docente asignado, canal, y escuela profesional. Para finalizar con dicha acción deberápresionar **"Guardar".**

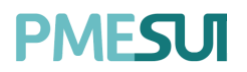

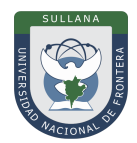

#### Luego, podemos visualizar los alumnos asignados a dicho examen

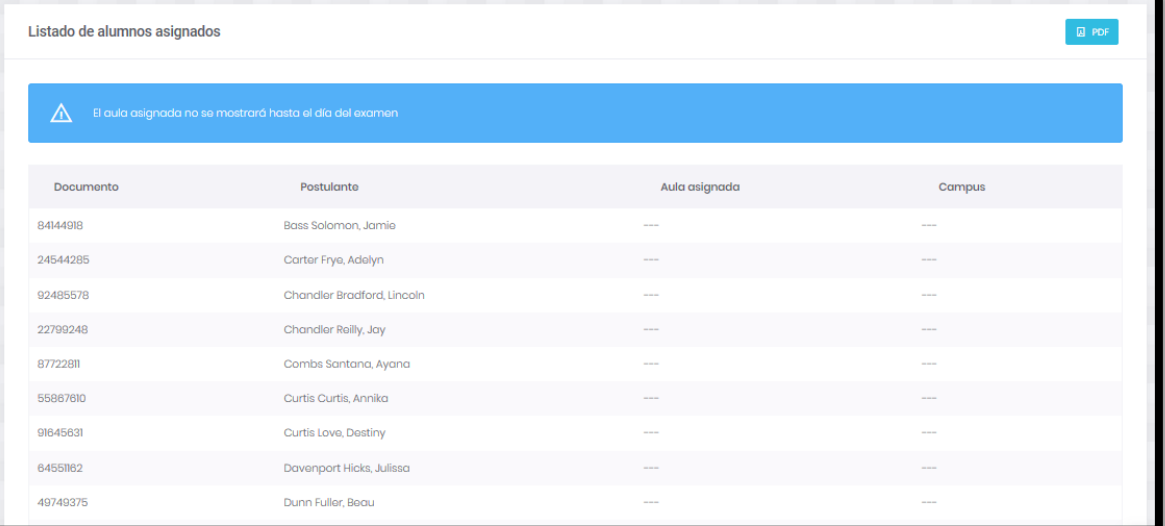

Si deseamos asignar el aula a cada postulante, seleccionaremos la opción

Asignar postulantes a las aulas

, y se asignará de forma aleatoria a las

aulas indicadas.

indicando el aula asignada.

Además, tenemos la opción  $\begin{bmatrix} \Box & \Box & \Box & P\end{bmatrix}$ , el cual nos mostrará el padrón de postulantes

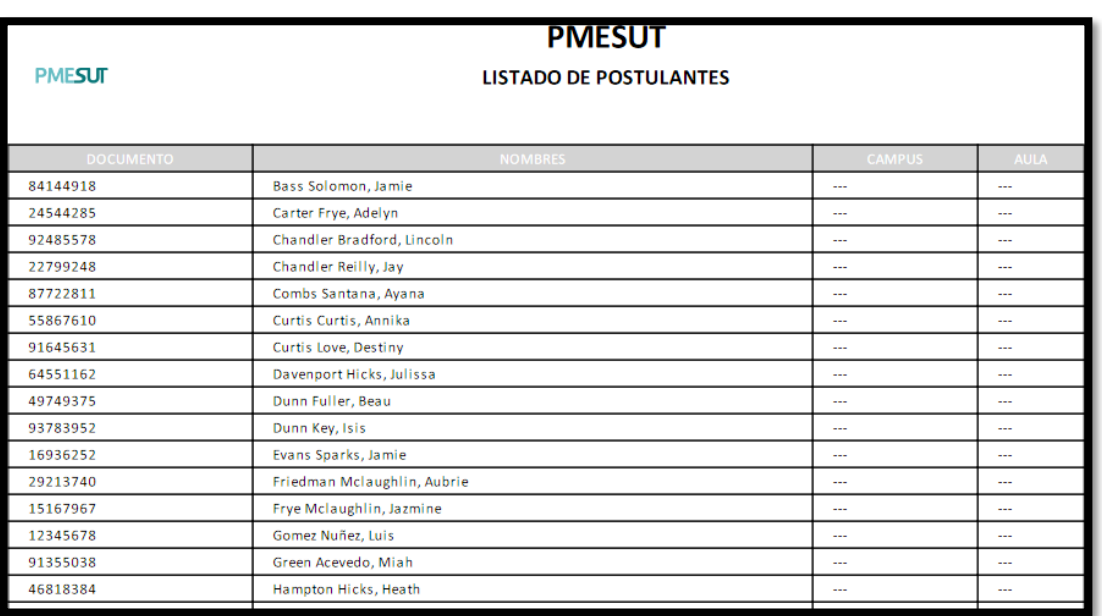

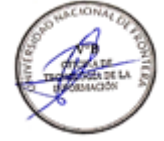

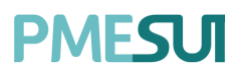

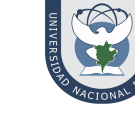

#### **5.9. Reporte**

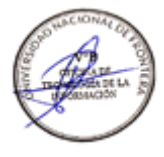

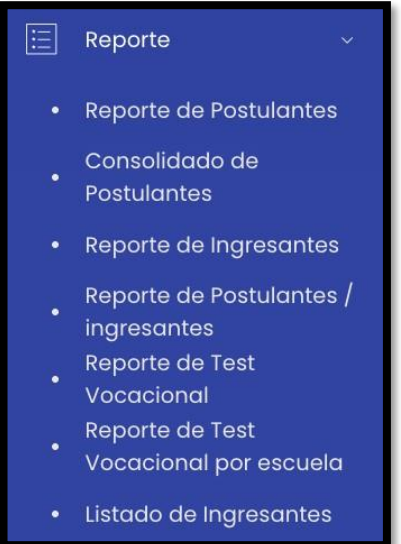

En esta opción podemos visualizar los siguientes reportes:

#### **5.9.1. Reporte de Postulantes**

En esta opción, podemos visualizar los aprobados y desaprobados por facultad, se puedefiltrar por periodo y facultad.

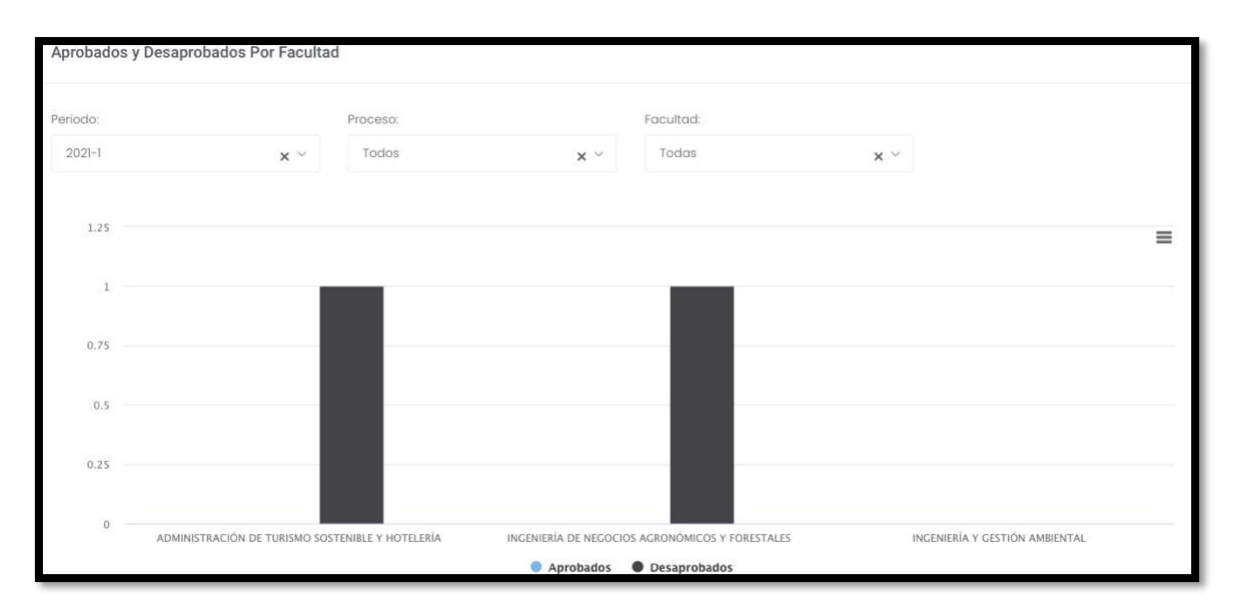

Además, tenemos el reporte de aprobados y desaprobados por tipo de colegio (privado,publico, parroquial u otros)

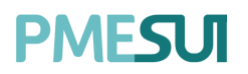

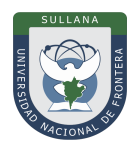

<span id="page-32-0"></span>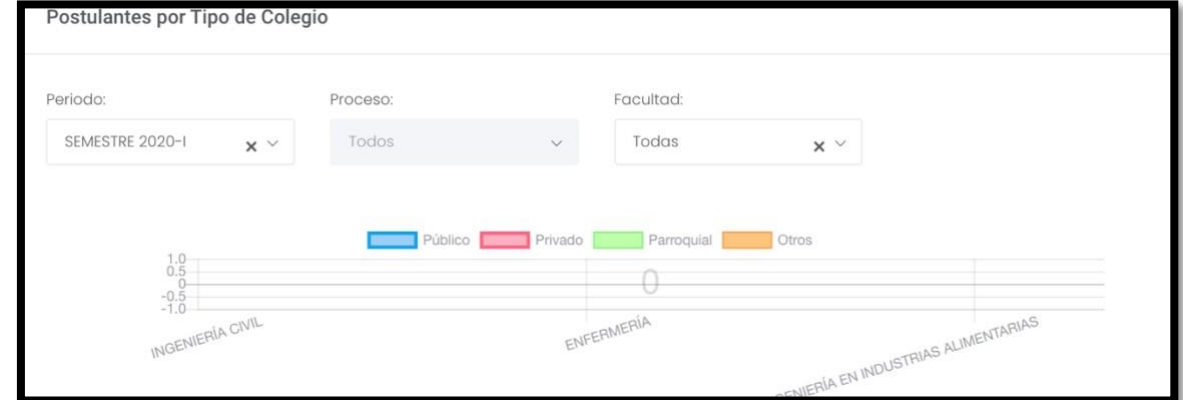

Luego, podemos visualizar los 10 puntajes más altos, se tiene la opción de filtrar porperiodo de admisión, facultad y modalidad.

<span id="page-32-1"></span>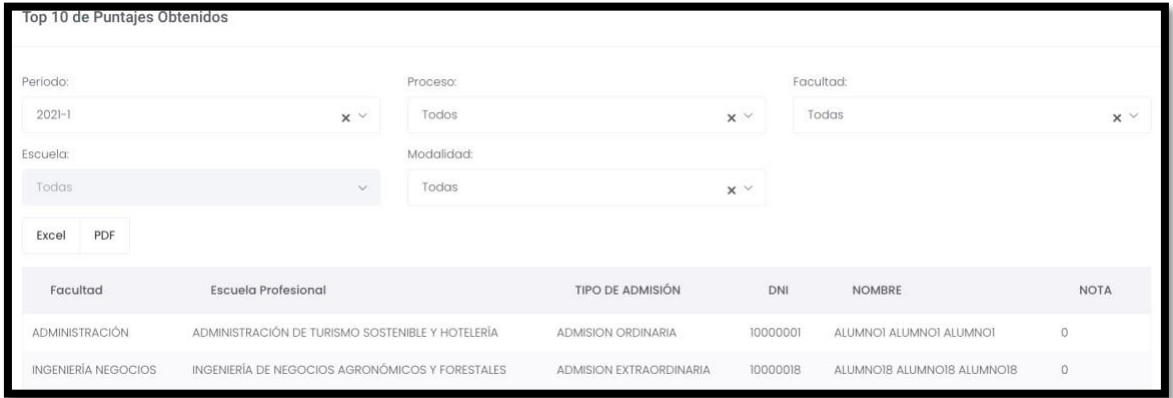

Además, se pueden visualizar los reportes de cantidad de postulantes por escuelaprofesional, por canal, por modalidad de ingreso y por sexo.

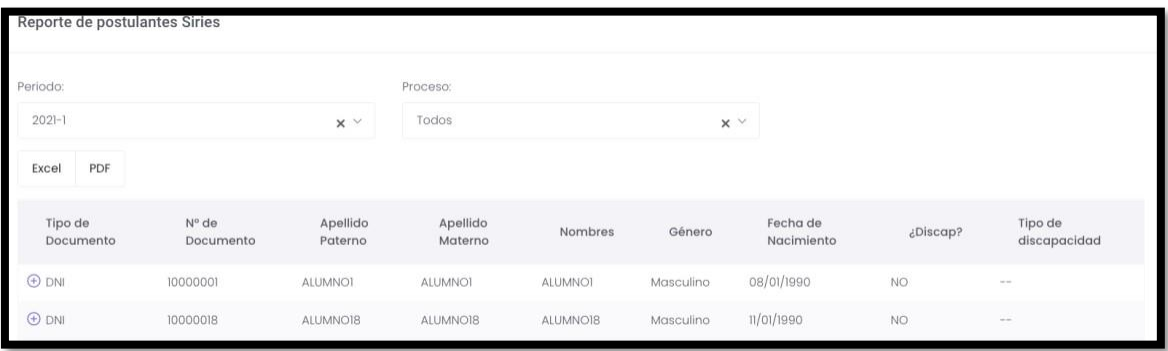

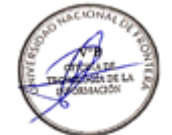

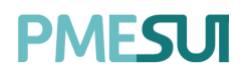

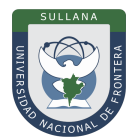

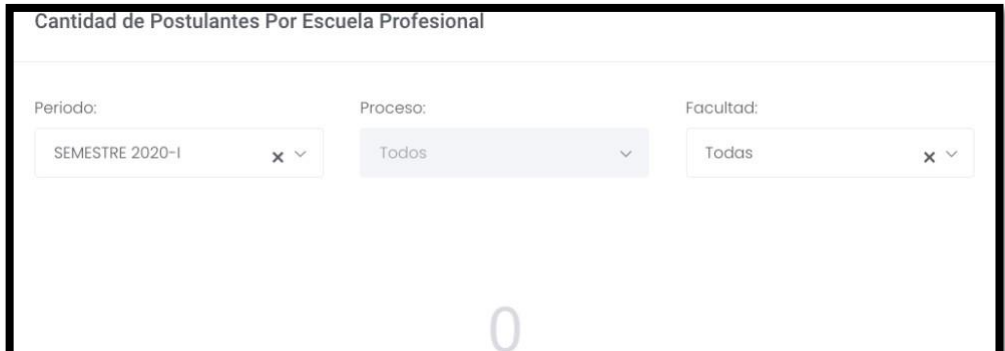

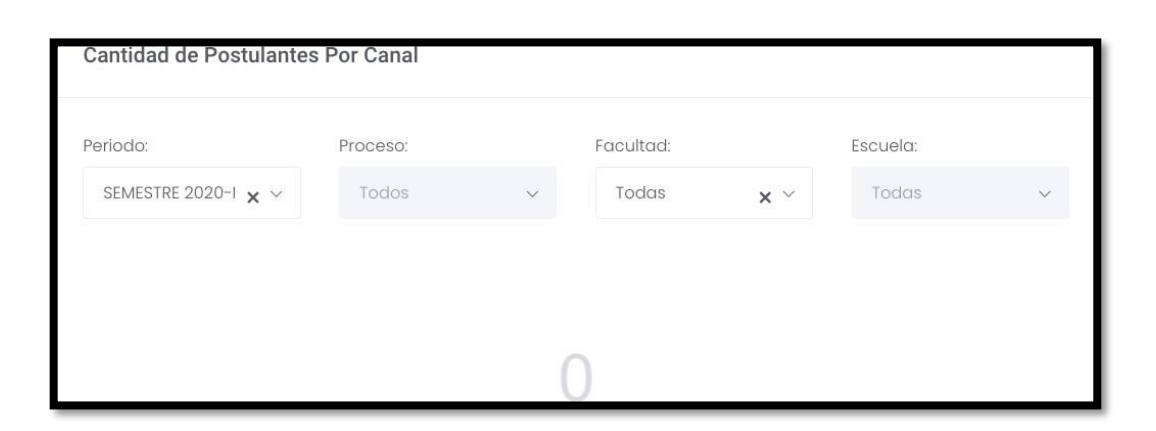

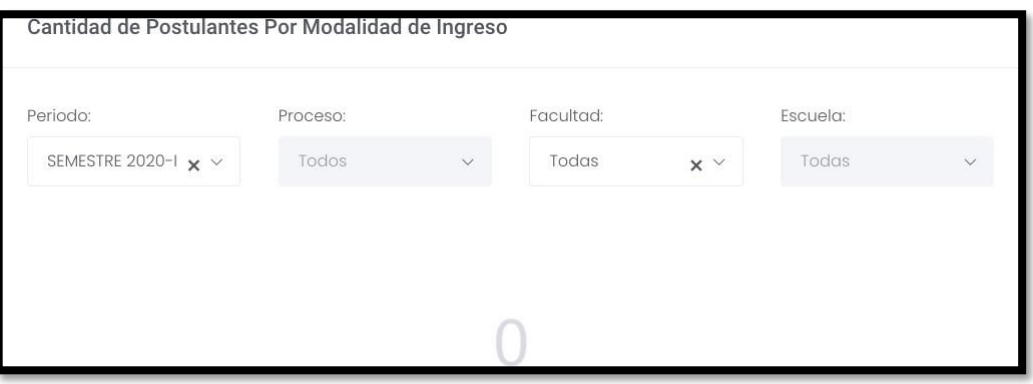

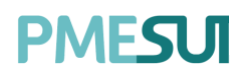

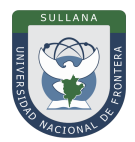

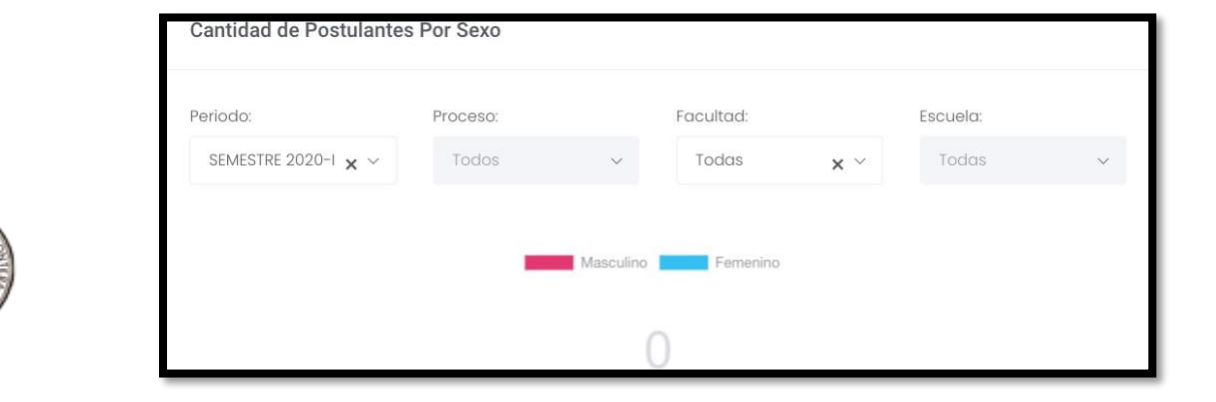

También podemos ver el reporte de cantidad de postulantes por departamento y provincia, los filtros disponibles seria el periodo de admisión, proceso de admisión, facultas y escuela profesional, Además se mostrarán gráficos en base a las carpetas deadmisión.

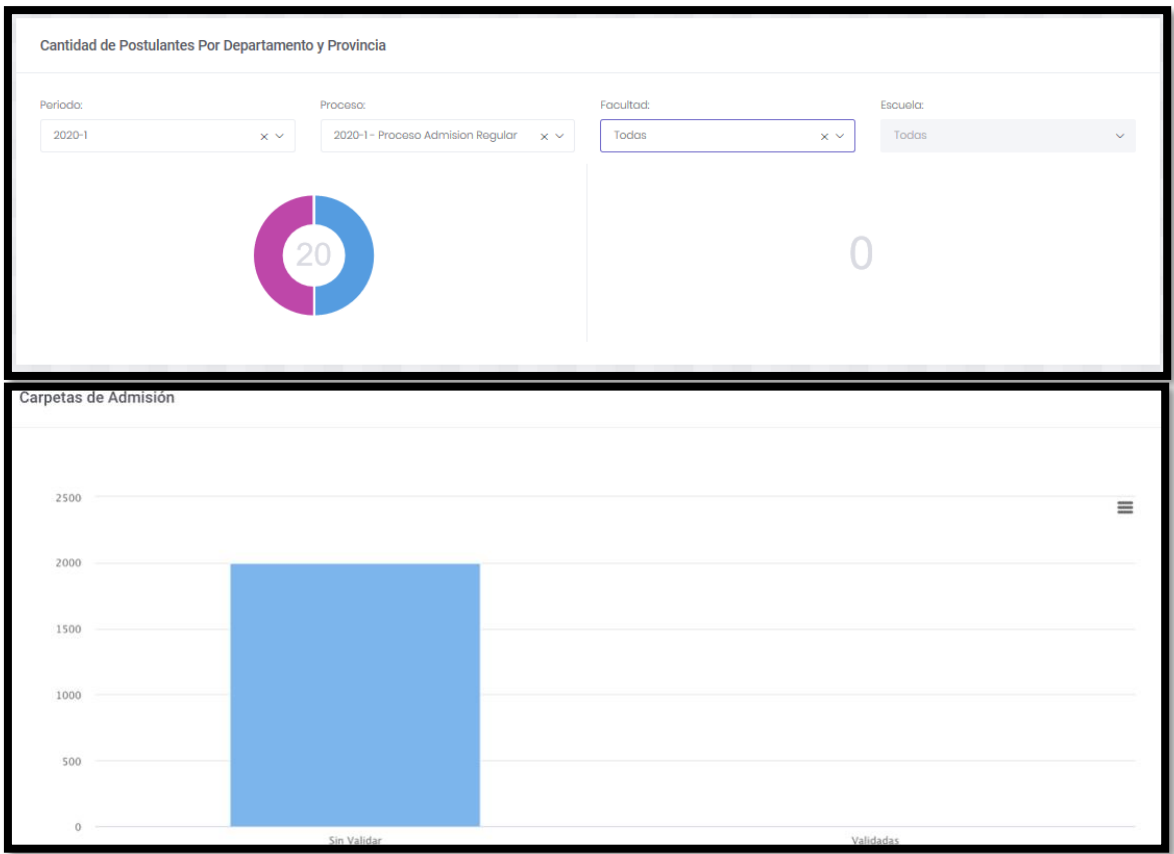

El sistema también muestra el reporte por rango de edad y los filtros disponibles sonperiodo de admisión y facultad.

Los rangos definidos en el reporte serian:

- De 0 a 15 años
- De 16 a 20 años
	- Programa para mejorar la calidad y pertinencia de los servicios de Educación Superior Universitaria y Tecnológica a Nivel Nacional (PMESUT) – Universidad Nacional de Frontera Av. San Hilarión N° 101 - Nueva Sullana - Sullana, Piura, Perú

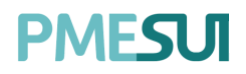

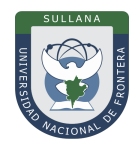

- De 21 a 25 años
- De 26 a 30 años
- De 31 a 35 años
- De 36 a 40 años
- De 40 a más

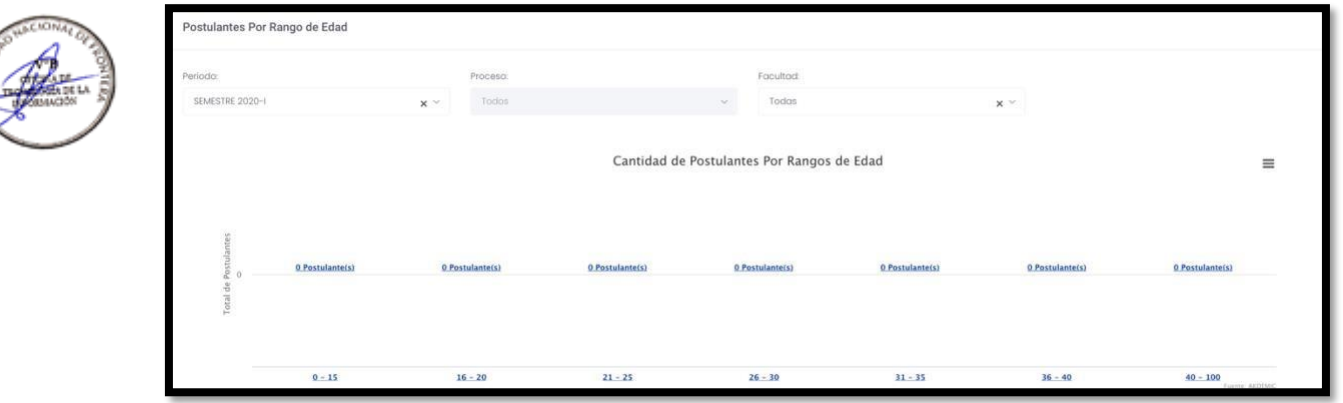

#### **5.9.2. Consolidado de Postulantes**

En esta opción, podemos exportar el consolidado de postulantes en formato Excel. Paraello deberá filtrar por proceso y modalidad de admisión.

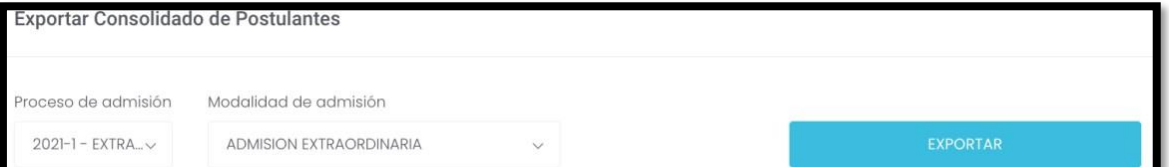

#### **5.9.3. Reporte de Ingresantes**

En esta opción, podemos visualizar el reporte de ingresantes por tipo de colegio(privado, publico, parroquial u otros)

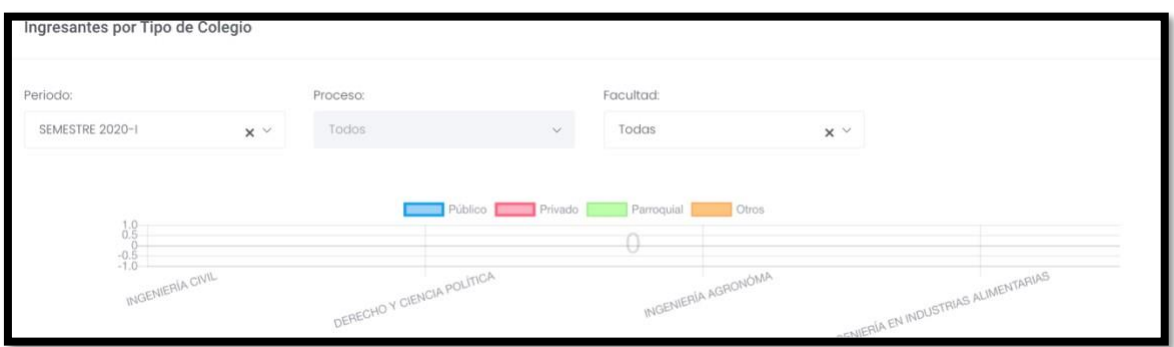

Luego, podremos visualizar los 10 puntajes más altos, se tiene la opción de filtrar porperiodo de admisión, facultad y modalidad.

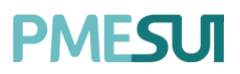

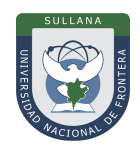

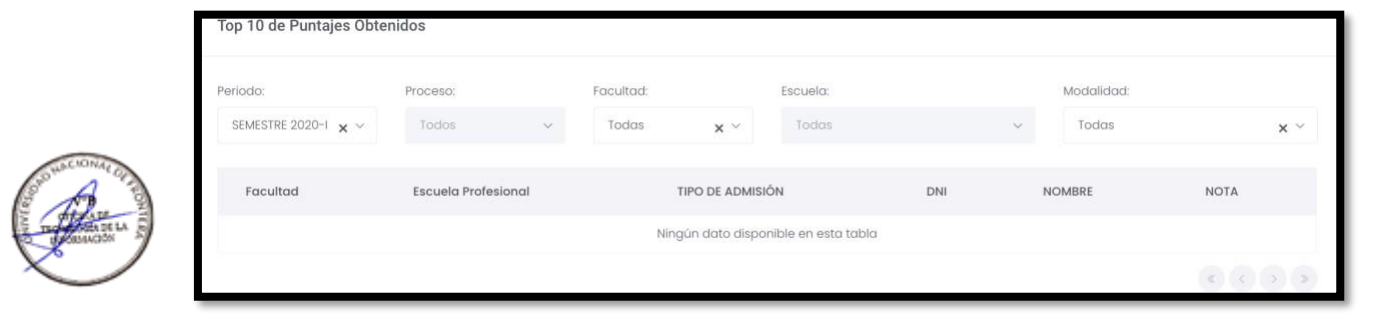

Además, se pueden visualizar los reportes de cantidad de ingresantes por escuelaprofesional, por canal, por modalidad de ingreso y por sexo.

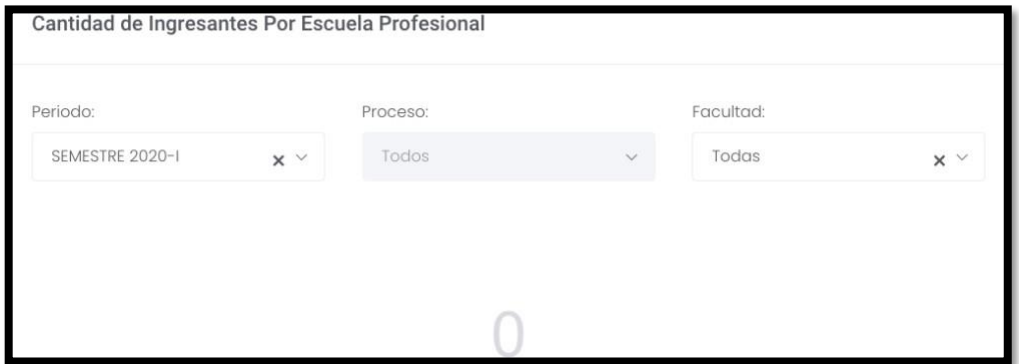

<span id="page-36-1"></span><span id="page-36-0"></span>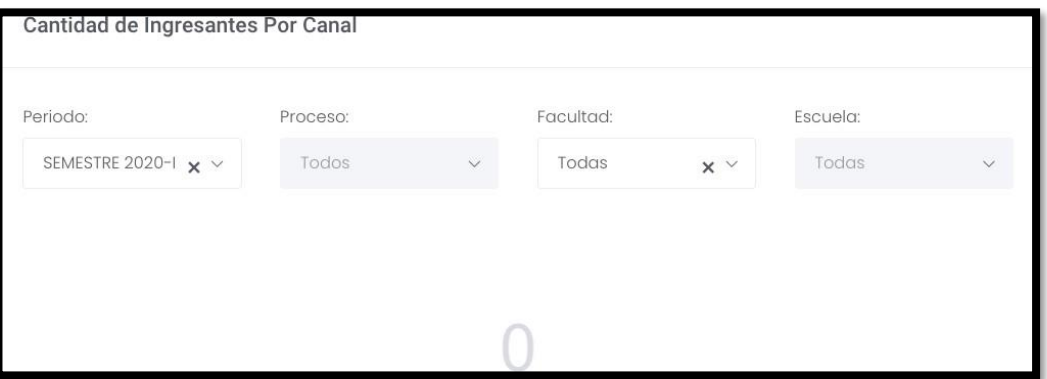

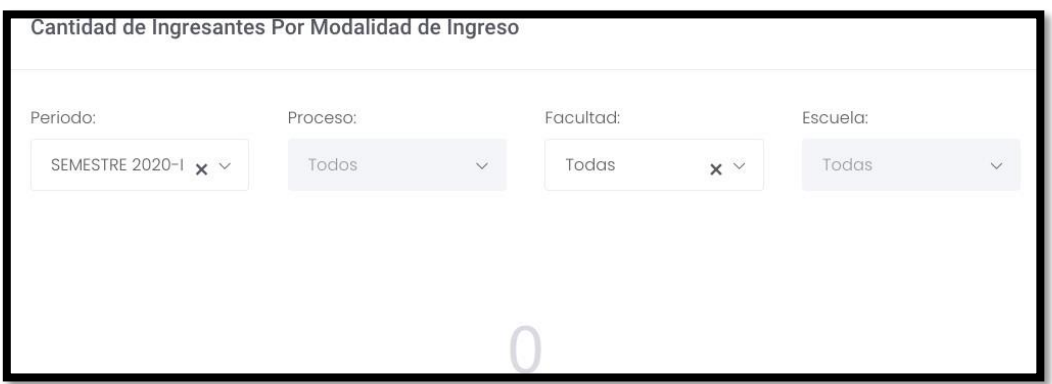

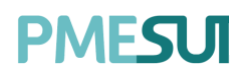

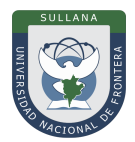

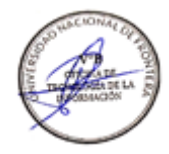

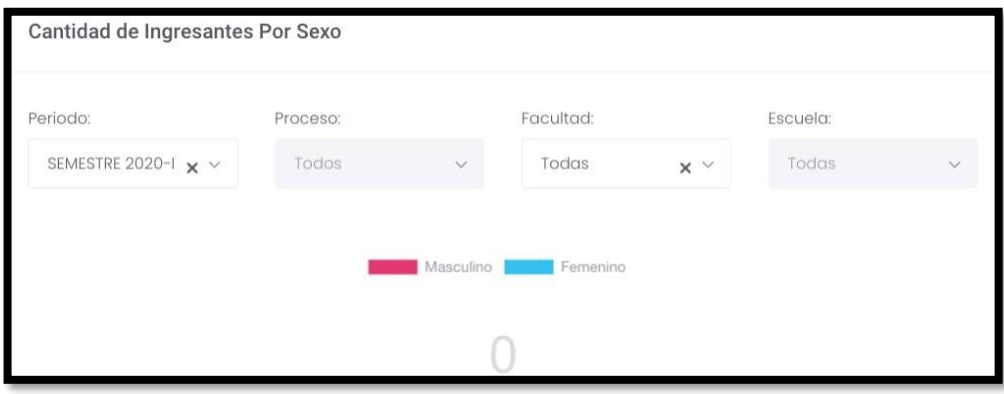

También podemos ver el reporte de cantidad de ingresantes por departamento y provincia, los filtros disponibles seria el periodo de admisión, facultas y escuela profesional

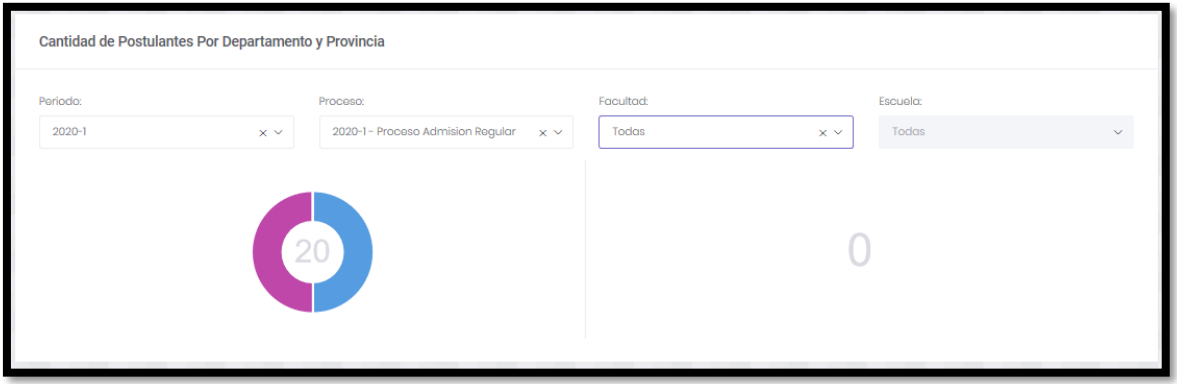

El sistema también muestra el reporte por rango de edad y los filtros disponibles sonperiodo de admisión, proceso y facultad.

Los rangos definidos en el reporte serian:

- De 0 a 15 años
- De 16 a 20 años
- De 21 a 25 años
- De 26 a 30 años
- De 31 a 35 años
- De 36 a 40 años
- De 40 a más

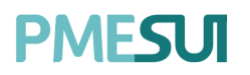

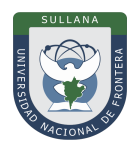

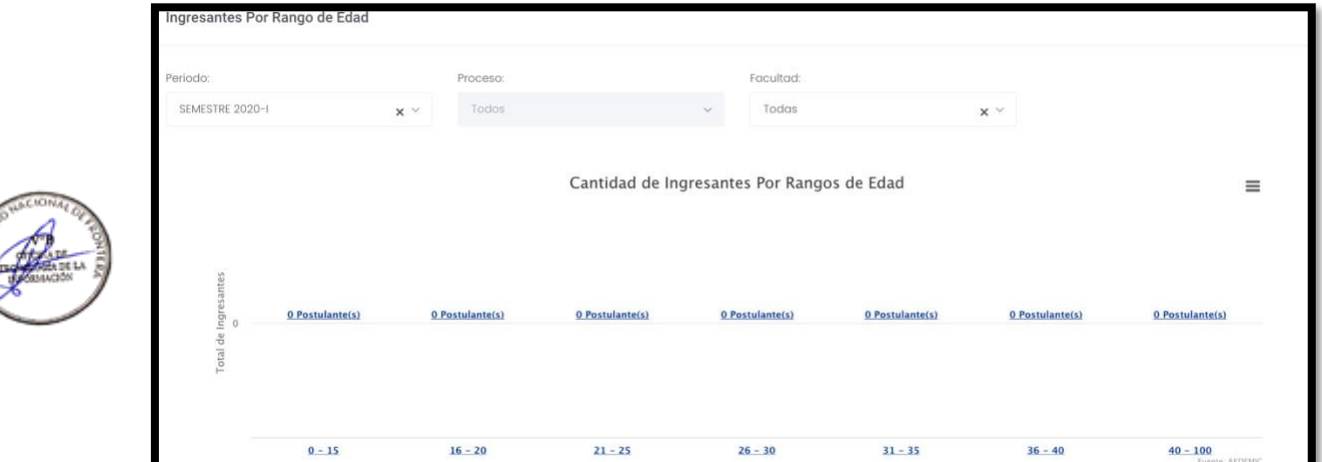

#### **5.9.4. Reporte de Postulantes / Ingresantes**

En esta opción se visualizará un listado de postulantes, se podrá filtrar por el proceso de admisión.

Además, se podrá descargar dicho reporte presionando el botón **Excel**.

#### **5.9.5. Reporte de Test Vocacional**

Listado de postulantes

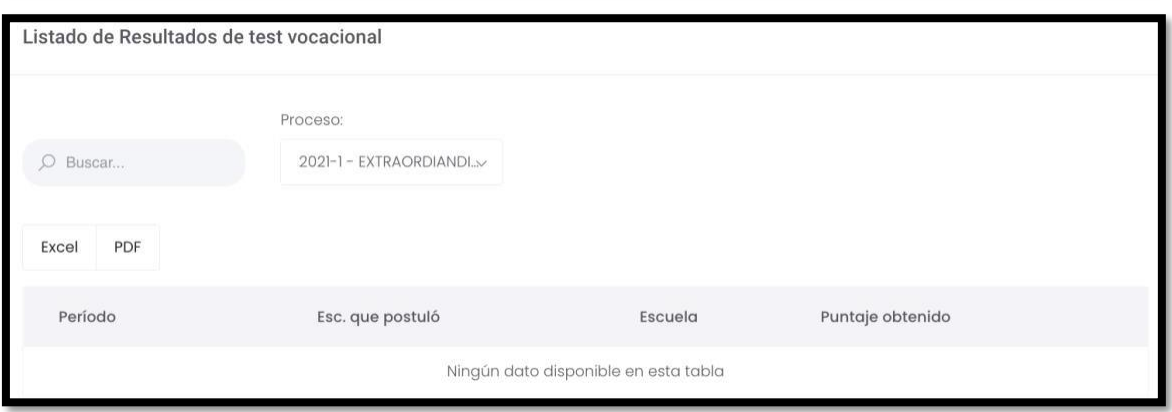

En esta opción se visualizará un listado con los resultado del test vocacional. Se podráfiltrar mediante el proceso de admisión.

#### **5.9.6. Reporte de Test Vocacional por escuela**

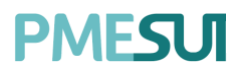

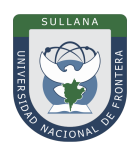

## Listado de Resultados de test vocacional por escuela Escuelas más sugeridas a los postulantes Ξ ostulantes  $\ddot{\rm{o}}$ ADMINISTRACIÓN DE TURISMO SOSTENIBLE Y INGENIERÍA DE NEGOCIOS AGRONÓMICOS Y INGENIERÍA Y GESTIÓN AMBIENTAL HOTELERÍA FORESTALES Postulante

#### En esta opción, se mostrará un listado de resultados de test vocacional por escuela.

#### **5.9.7. Listado de Ingresantes**

<span id="page-39-1"></span><span id="page-39-0"></span>En esta opción, se mostrará un listado de estudiantes por periodo de ingreso.

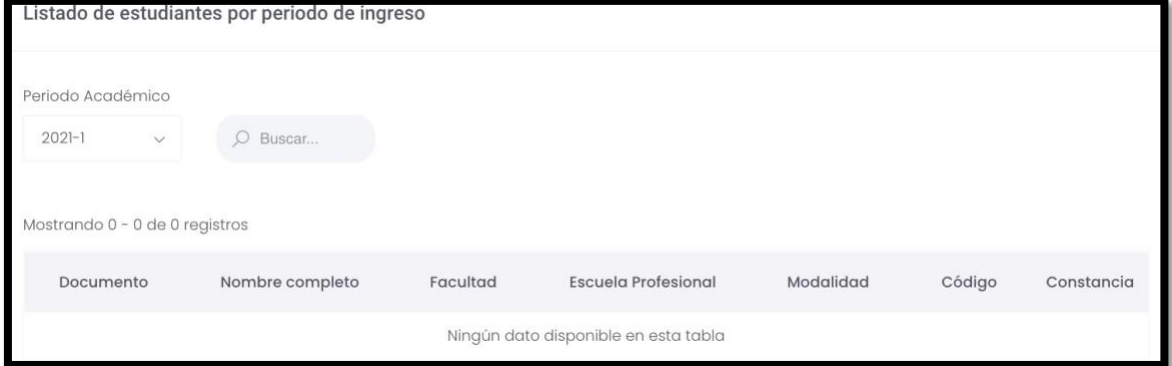

#### **5.10. Asistencia Examen**

<span id="page-39-2"></span>En esta opción, podemos registrar la asistencia de los postulantes al examen deadmisión. El sistema mostrará las aulas que se fueron asignadas al proceso de admisión.

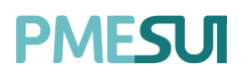

Listado de aulas asignadas

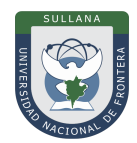

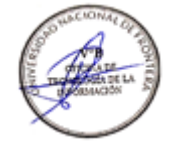

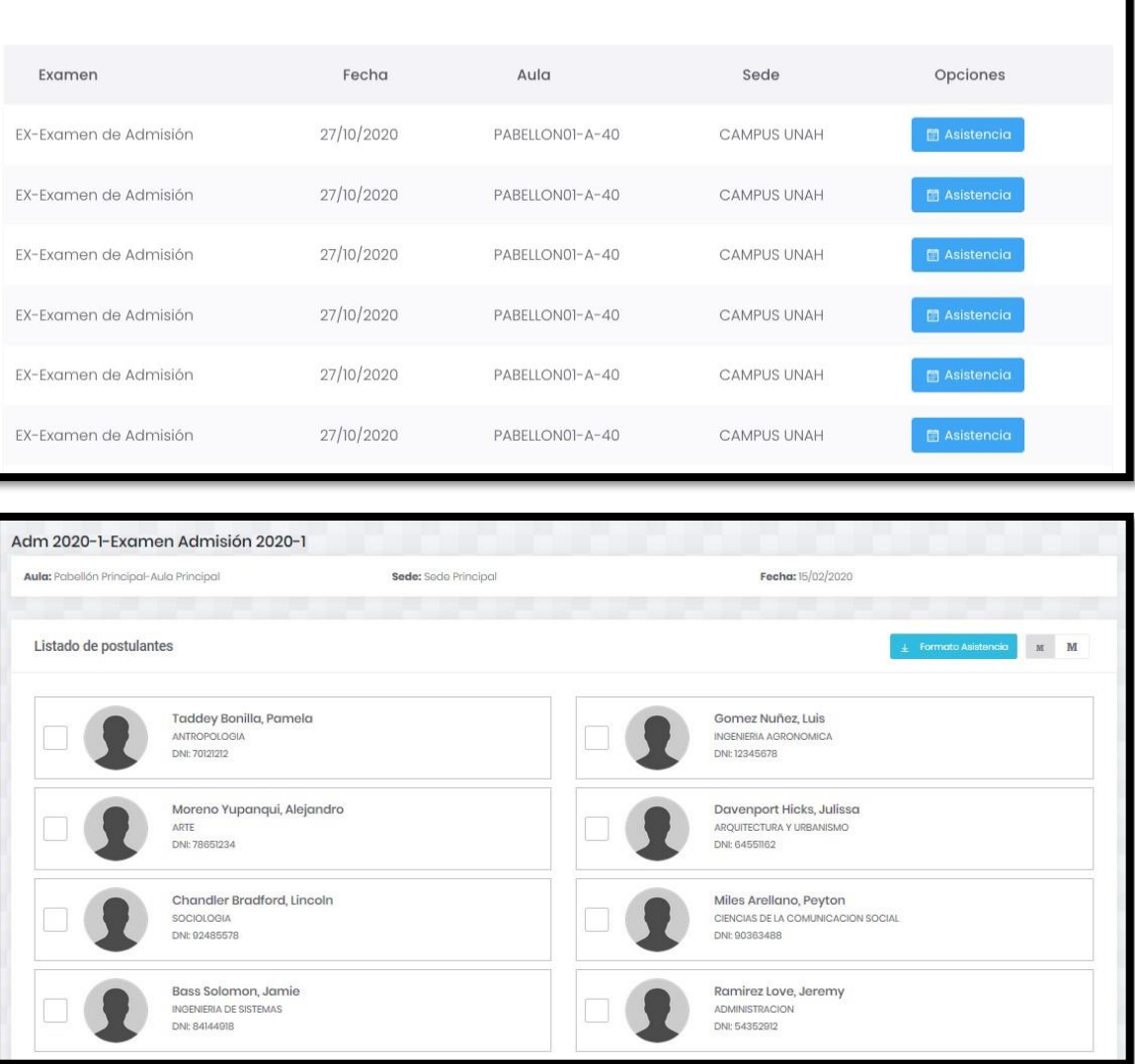

<span id="page-40-0"></span>Seleccionamos la opción **"Asistencia",** y se mostrará el listado de postulantes.

<span id="page-40-1"></span>Hay que considerar que se muestra los datos del postulante, como nombres completos,escuela profesional y DNI. Además, para confirmar la asistencia del postulante debe seleccionar el check al lado izquierdo de la imagen del postulante.

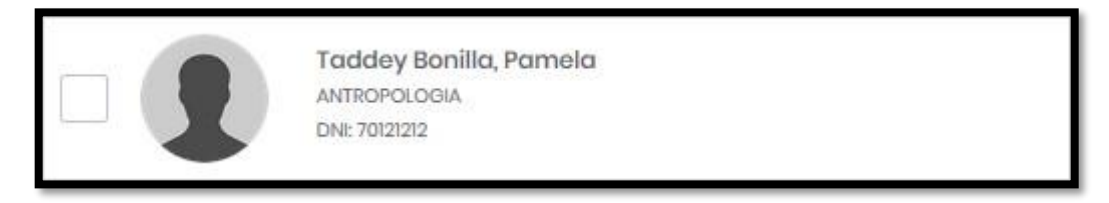

Programa para mejorar la calidad y pertinencia de los servicios de Educación Superior Universitaria y Tecnológica a Nivel Nacional (PMESUT) – Universidad Nacional de Frontera Av. San Hilarión N° 101 - Nueva Sullana - Sullana, Piura, Perú Posteriormente, si deseamos descargar el reporte de asistencia, debemos seleccionarla opción **"Formato Asistencia"** y nos descargará un reporte de asistencia en formatoPDF.